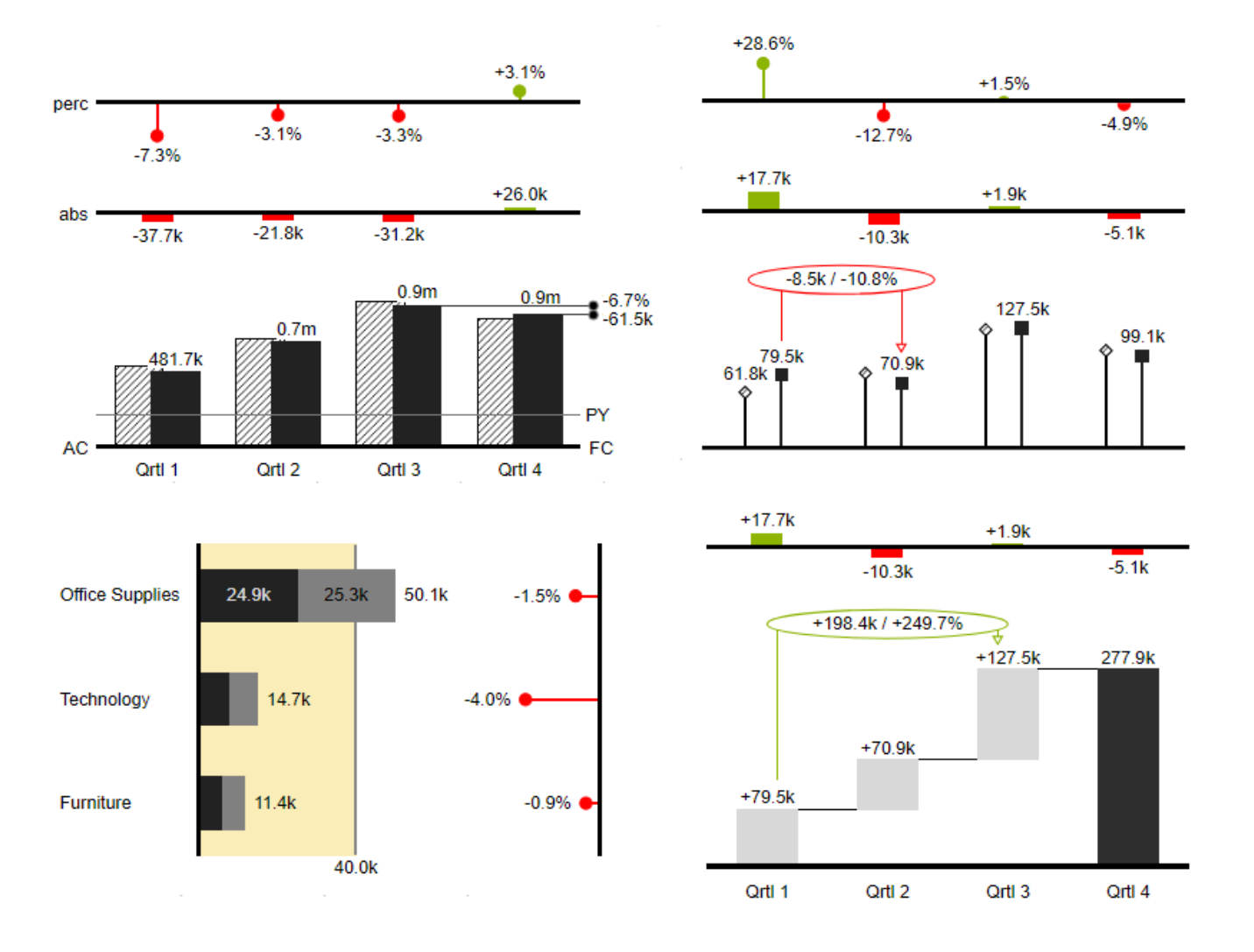

## Handbuch zur Nutzung der graphomate charts für Microsoft 365

Version 2022.2 – Stand Mai 2022

[https://www.graphomate.com](https://www.graphomate.com/)

# graphomate.<sup>11</sup>

graphomate.II

#### **Inhaltsverzeichnis**

- [Einführung](#page-3-0)
- [Anwendungsbeispiele](#page-4-0)
- [Installation](#page-7-0)
- [Eingabe des Lizenzschlüssel](#page-11-0)
- [Quick Start](#page-12-0)
- [Übersicht visueller Objekte der graphomate charts](#page-13-0)
- [graphomate property sheet \(GPS\)](#page-16-0)
- [Property-Binding](#page-60-0)
- [graphomate Grafik in PowerPoint einbetten](#page-61-0)
- [Known Issues \(charts\)](#page-69-0)
- [Known Issues \(M365\)](#page-70-0)
- [Wasserfall Berechnungspfad](#page-71-0)
- [Stapeldiagramm Modi](#page-75-0)

## <span id="page-3-0"></span>Einführung

Gutes Informationsdesign gibt Ihnen schnell und effektiv einen Überblick über Ihren Geschäftsverlauf. Mit den **grap homate charts** entwickeln Sie aussagekräftige und direkt verständliche Diagramme nach den **International Business Communication Standards (IBCS)** in verschiedenen BI-Tools. So helfen die graphomate charts Entscheider\*innen bei der Erfassung von Zusammenhängen, Mustern oder Ausreißern besser als Tabellen oder eher "dekorative" Visualisierungen wie Ampeln oder Tachometer.

Die graphomate charts bieten **sechs Charttypen,** die horizontal und vertikal ausgerichtet und mit Abweichungsdiagrammen erweitert werden können. Neben Balken- und Säulendiagrammen können Sie Nadelund Stapeldiagramme, aber auch Wasserfalldiagramme – etwa für GuV- oder Deckungsbeitragsrechnungen – zur Abbildung einer einheitlichen **Notation** nutzen.

Zusammen mit der **graphomate matrix** und den **graphomate bubbles** können Sie sämtliche Anforderungen der IBCS einfach und erschöpfend umsetzen.

Im folgenden beschreiben wir die Eigenschaften (Properties) der graphomate charts. Diese Properties bilden den "Baukasten", den Sie zur Umsetzung Ihrer konkreten Anforderungen an ein Chart-Design nutzen. Dabei sind unsere Benutzeroberfläche - das sog. graphomate property sheet (**GPS**) sowie die Visualisierungsergebnisse in allen von uns unterstützten BI-Tools - SAP Analytics Cloud, Power BI, Tableau und SAP Lumira Designer - nahezu identisch.

Darüber hinaus können GPS-Einstellungen der graphomate charts auf unserem graphomate server - einer kostenfreien Serverkomponente - abgelegt und in anderen BI-Tools wieder verwendet werden.

## <span id="page-4-0"></span>Anwendungsbeispiele

#### **Diagrammtypen**

Die graphomate charts bieten Ihnen einen ganzen Satz von neuen Diagrammtypen, die umfassend an die visuellen Anforderungen Ihres Berichtswesens angepasst und formatiert werden können. Wir unterscheiden folgende Diagrammtypen:

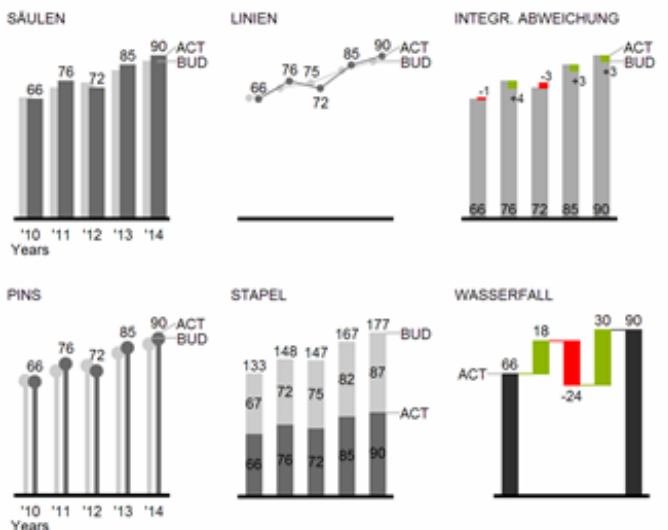

Die oben abgebildeten Diagrammtypen empfehlen wir zur Visualisierung von Entwicklungen über die Zeit. Strukturoder Rangfolgevergleiche lassen sich dagegen besser über Diagramme mit vertikal ausgerichteter Kategorienachse abbilden:

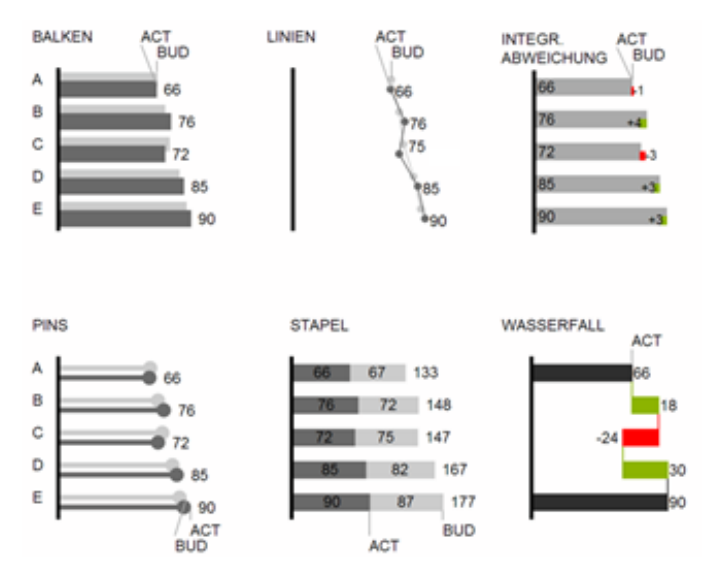

Sie können alle Diagrammtypen zu jederzeit horizontal oder vertikal ausgerichtet verwenden. Über die sogenannte Comparison Group können alle Diagramme gleich skaliert werden. Ordnen Sie dazu jedem Diagramm eine identische Comparison Group zu. Sie können bis zu 10 Datenreihen, die hintereinander bzw. beim Stapel übereinander angeordnet werden, nutzen. Der Name der Datenreihe kann an der Datenreihe selbst oder alternativ an der Achse des Grunddiagramms angezeigt werden.

#### **Abweichungsachsen**

Die graphomate charts erlauben es Ihnen, per Mausklick über alle Diagrammtypen zusätzliche Achsen zu setzen, die die prozentualen oder absoluten Abweichungen zwischen zwei Datenreihen abbilden. Natürlich können Sie auch für diese Abweichungsreihen Namen vergeben und im Diagramm anzeigen.

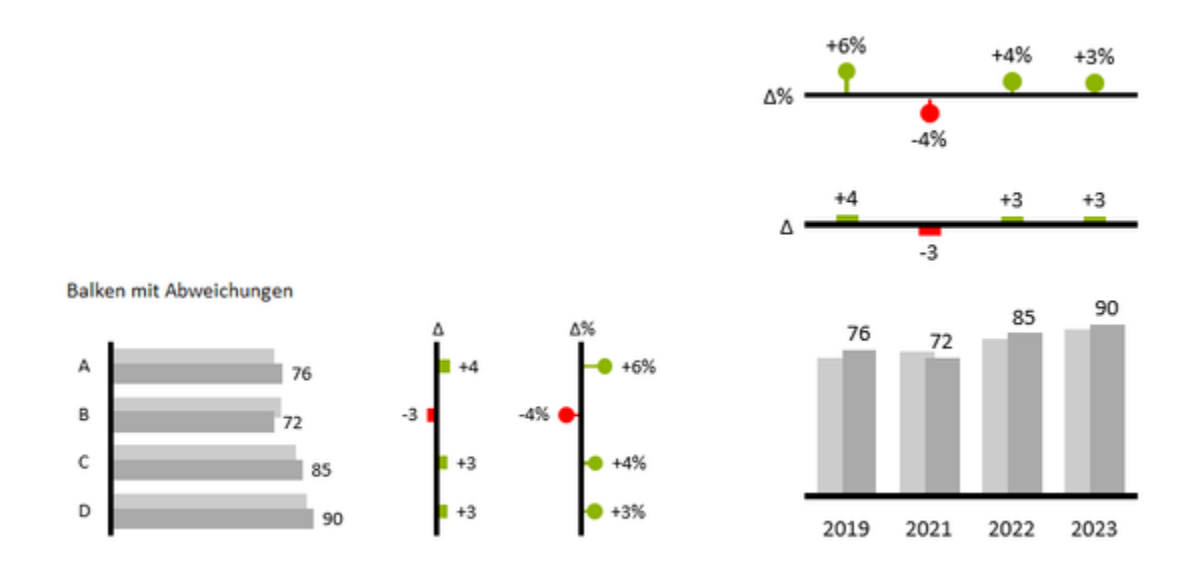

Säulen mit Abweichungen

#### **Szenarien (ehemals Data Types)**

Weiterhin können Sie jedes einzelne Element eines Diagramms unab-hängig formatieren. Dies geschieht über sog. Szenarien (Scenarios). Mittels Szenarien können Sie eine individuelle visuelle Sprache für Ihre Unternehmenskommunikation abbilden. Sie definieren diese Szenarien im Bereich Scenario Definition und ordnen die vergebenen Kürzel den einzelnen Elementen einer Datenreihe Im Bereich Scenario Assignement zu. Farbe, Füllung, Form und die Breite der Diagramm-Elemente können über Szenarien definiert werden.

Beachten Sie, dass Szenarien auch auf die Abweichungs-dia-gramme wirken: Das Szenario der Messwerte §ubtrah end) erkennen Sie in den Elementen, das Szenario der Basiswerte (Minuend) wird in den Achsen gezeigt – sofern diese mindestens 3 Pixel dick ist.

Säulen mit Szenarien und Abweichungen

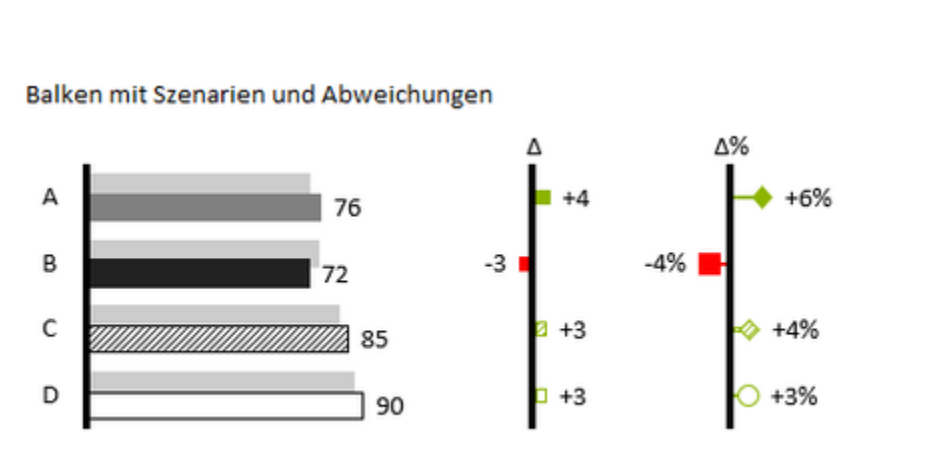

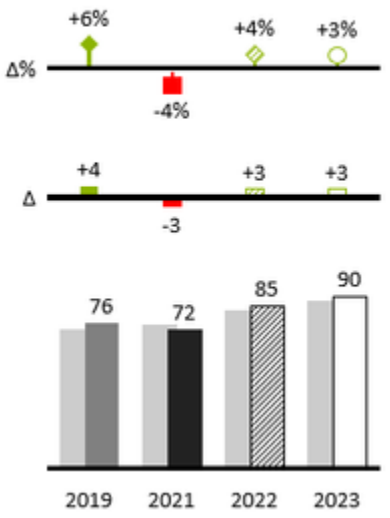

graphomate.II

### <span id="page-7-0"></span>**Installation**

- [graphomate Add-Ins einer Office-Anwendung hinzufügen](#page-7-1)
	- [Weg 1 Organisationsweit Bezug über AppSource/Office Store \(Adminrechte erforderlich\)](#page-7-2)
	- [Weg 2 Installation durch den Nutzer per Office Store \(Desktop & Web\)](#page-9-0)

#### <span id="page-7-1"></span>graphomate Add-Ins einer Office-Anwendung hinzufügen

Ihnen stehen 3 Wege zur Verfügung, um die graphomate Add-Ins in Excel und PowerPoint zu nutzen.

Der Download der graphomate add-ins ist kostenfrei. Die Wasserzeichen in den graphomate add-ins können Sie mit dem Lizenzschlüssel ausblenden. Für den Erwerb des Lizenzschlüssels treten Sie bitte mit uns in Kontakt.

#### <span id="page-7-2"></span>**Weg 1 - Organisationsweit - Bezug über AppSource/Office Store (Adminrechte erforderlich)**

Wechseln Sie im Microsoft 365 Admin Center zur Seite Einstellungen > Integrierte Apps und wählen dort die **Option** 

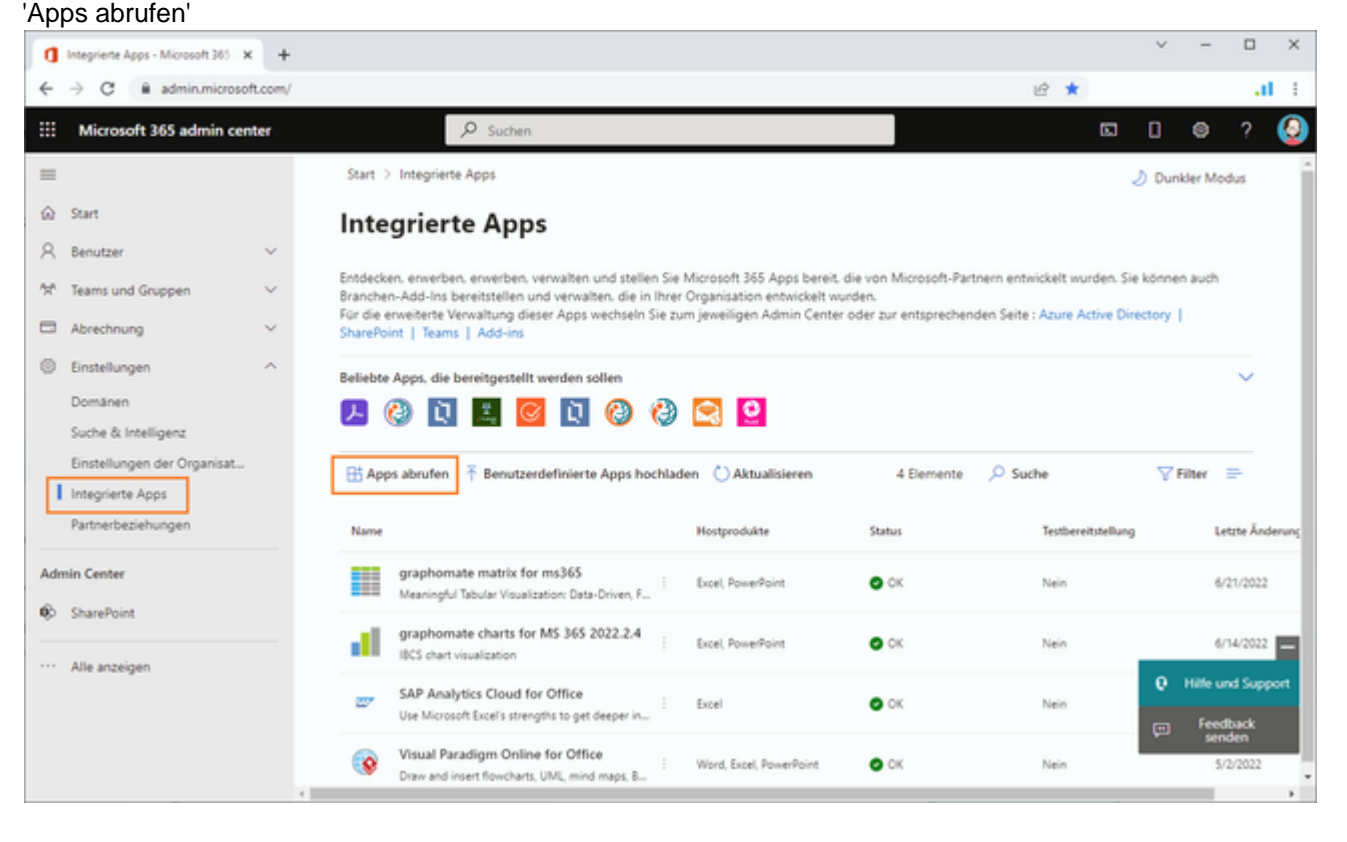

Im nächsten Pop-Up geben Sie im Suchfeld 'graphomate' ein. Wählen Sie das gewünschte Add-In aus und  $\bullet$ bestätigen den Dialog für den Download.

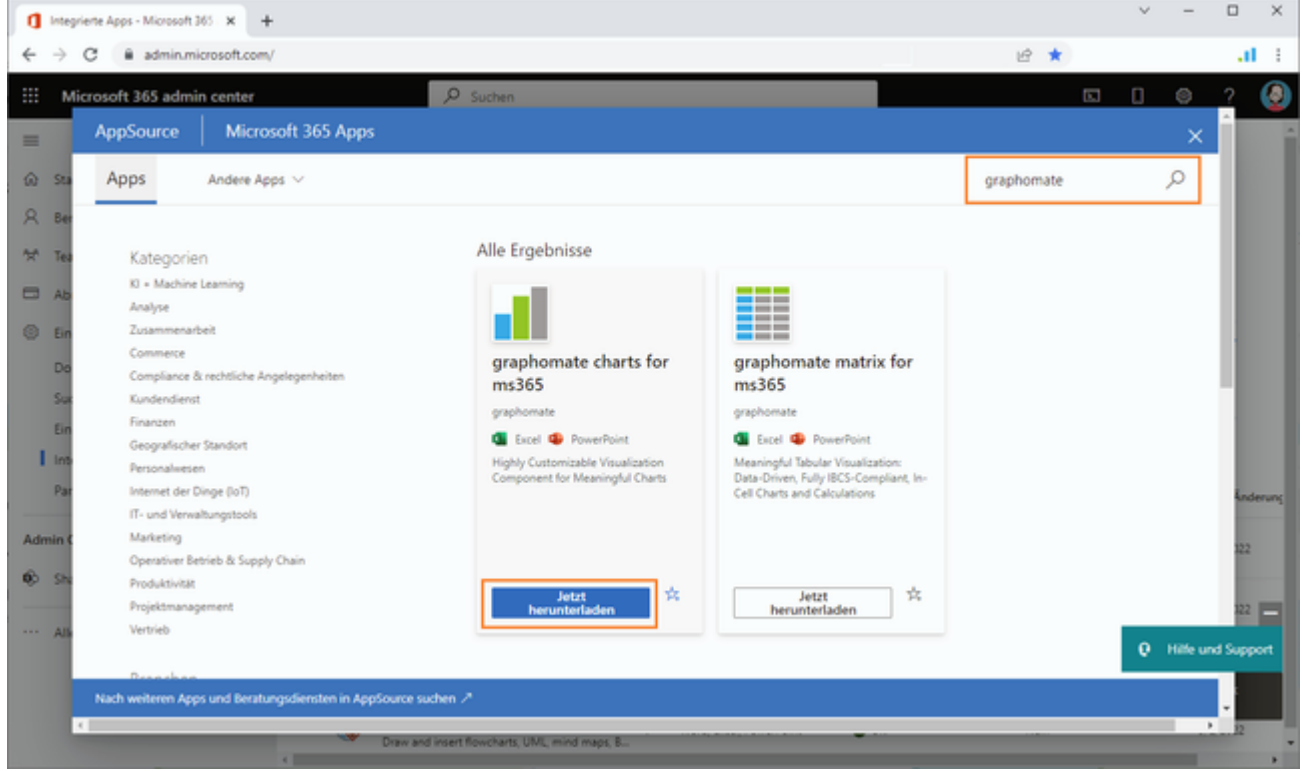

- Weisen Sie anschließend die Nutzergruppen zu, welche Zugriff auf die Add-Ins erhalten.
- Nach der Installation steht das graphomate Add-In in den unsterstützten Office Lösungen zur Verfügung. Öffnen Sie zum Beispiel Excel im Desktop oder Web.
- Navigieren Sie zum Reiter 'Start' und wählen Sie dort das Feld 'Add-Ins'.
- Im folgendem Pop-Up klicken Sie auf +Weitere Add-Ins und im nächsten Fenster auf den Tab 'vom Administrator verwaltet'. Dort sollten nun die graphomate Add-Ins für den Nutzer verfügbar sein.

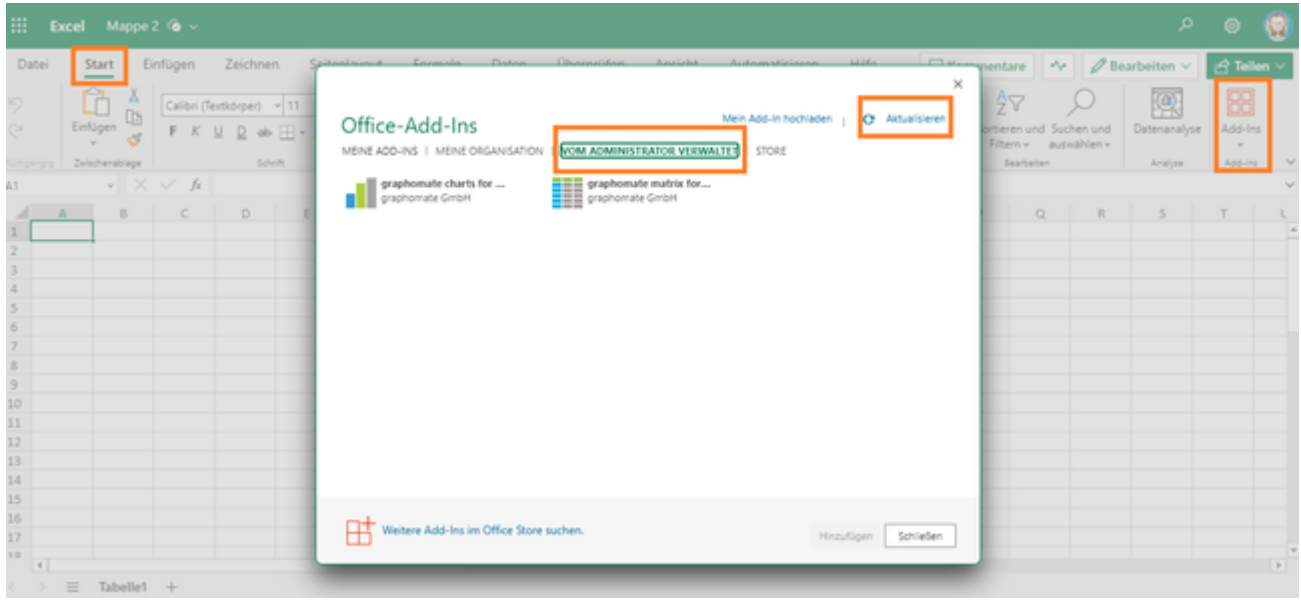

Keine graphomate Add-ins im Bereich Office Add-ins sichtbar? Bitte den Aktualisieren-Button (Refresh) klicken.

- . Excel Mape 1 & . • ⊛  $\frac{\text{first}}{2}$ Enfager **ATM** Q 圈 面 W 594 596 圃  $1 - 56 = 58.8$  $\mathbb{P}\times\mathbb{R}\times\mathbb{R}\Rightarrow\boxplus\cdot\underline{\Delta}\cdot\underline{\Delta}$  $A \mid B \mid C$  $x$  |  $x$  |  $u$  |  $u$  |  $o$  |  $r$  |  $a$  |  $x$  |  $s$  |  $r$  |  $u$  |  $v$  |  $w$  |  $x$  |  $r$  |  $z$  |  $m$  |  $m$  |  $0$  |  $1$  |  $1$  |  $0$  |  $1$  |  $1$  |  $1$ 10.10 计数组数据数据数据数据数据数据数据数据数据数据数据数据 ×  $\vert \cdot \vert$  $\begin{tabular}{l} \hline \multicolumn{1}{c}{\textbf{.} \end{tabular} \begin{tabular}{l} \multicolumn{1}{c}{\textbf{.} \end{tabular} \begin{tabular}{l} \multicolumn{1}{c}{\textbf{.} \end{tabular} \begin{tabular}{l} \multicolumn{1}{c}{\textbf{.} \end{tabular} \begin{tabular}{l} \multicolumn{1}{c}{\textbf{.} \end{tabular} \begin{tabular}{l} \multicolumn{1}{c}{\textbf{.} \end{tabular} \begin{tabular}{l} \multicolumn{1}{c}{\textbf{.} \end{tabular} \begin{tabular}{l} \multicolumn{1$
- $\bullet$ Mit einem Klick auf die Komponente sowie 'Hinzufügen' wird das Add-In dem Arbeitsblatt hinzugefügt.

#### <span id="page-9-0"></span>**Weg 2 - Installation durch den Nutzer per Office Store (Desktop & Web)**

- $\bullet$ Öffnen Sie eine Excel Mappe und navigieren Sie zu Reiter 'Start'.
- $\bullet$ Wählen Sie dort das Feld 'Add-Ins' aus.
- $\bullet$ Im folgendem Pop-Up klicken Sie auf +Weitere Add-Ins und geben Sie 'graphomate' in das Suchfeld ein. Bestätigen Sie die Eingabe. Im Anschluss werden alle verfügabren graphomate Add-Ins gelistet.
- Wählen Sie ein Add-In aus und klicken auf 'Hinzufügen'. $\bullet$

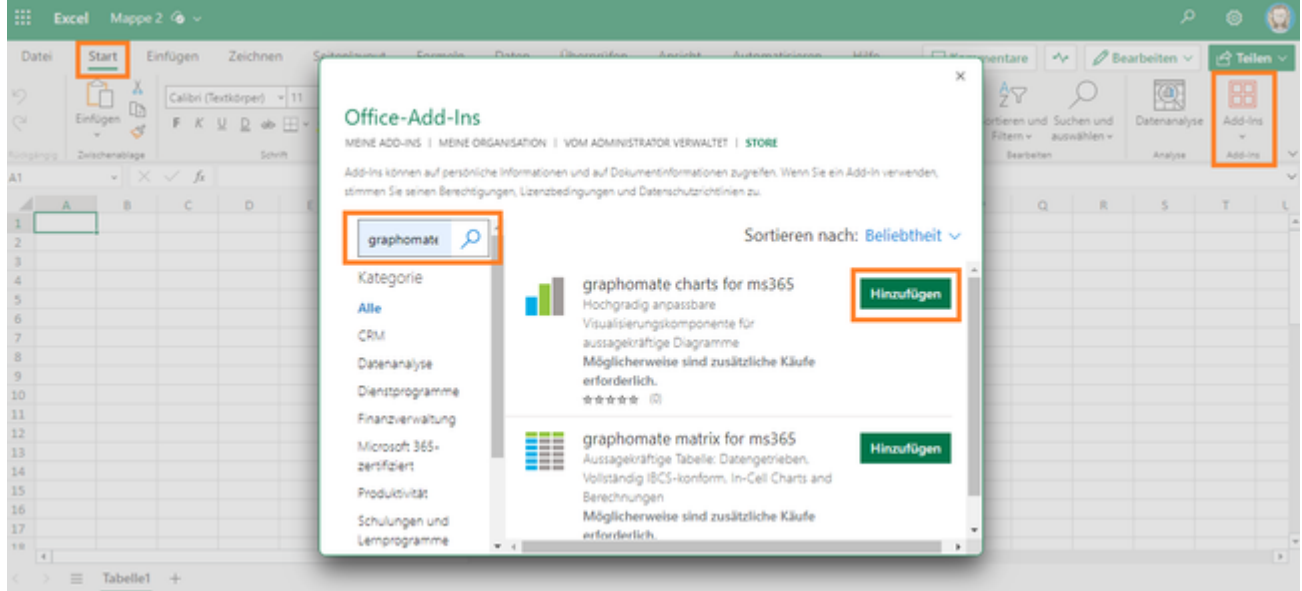

• Im nächsten Schritt stimmen Sie den Lizenzbedingungen zu indem Sie auf 'Weiter' klicken. Nach einigen Sekunden, erscheint das graphomate Add-In auf dem Tabellenblatt.

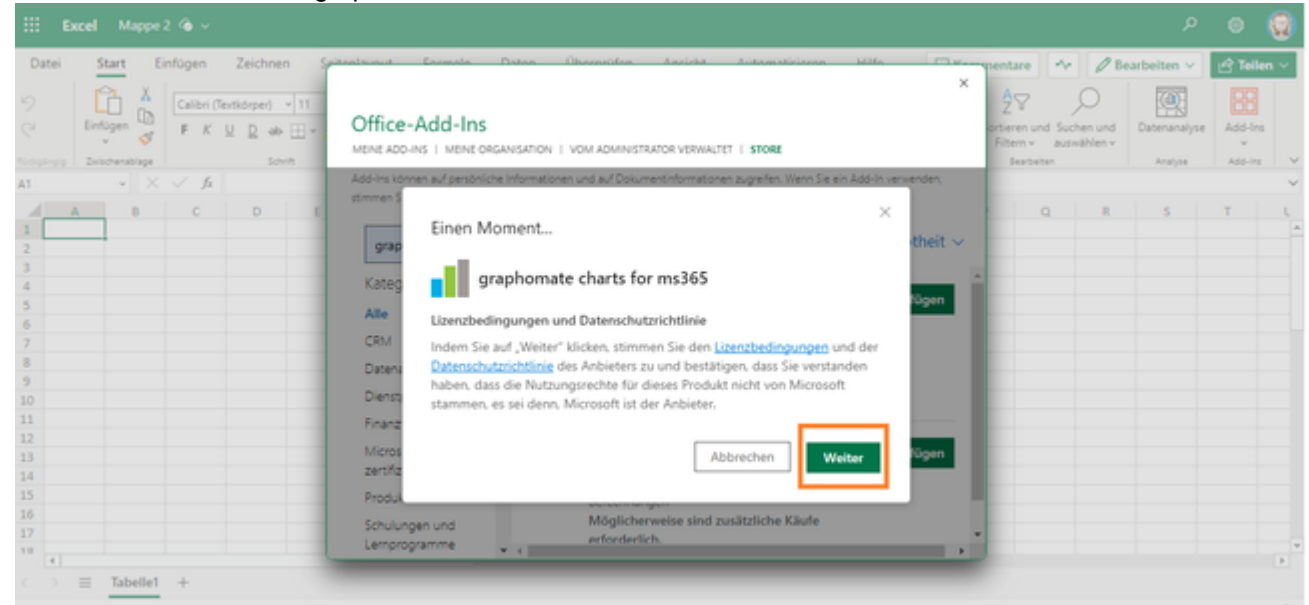

## <span id="page-11-0"></span>Eingabe des Lizenzschlüssel

Die Eingabe des Lizenz- oder Trialkeys erfolgt über das graphomate property sheet. Gehen Sie folgendermaßen vor:

- 1. Fügen Sie in der Excelmappe ein graphomate Add-in ein.
- 2. Fahren Sie über die Grafik bis folgende Symbole erscheinen.

軍 一つ のくらい エストラック エストラック 電気の でんしょう

- 3. Wählen Sie oben rechts das Zahnrad aus .
	- 503
- 4. Im nächsten Schritt öffnet sich das graphomate property sheet.
- 5. Navigieren Sie zum Suchfeld und geben Sie den Begriff 'License' ein.

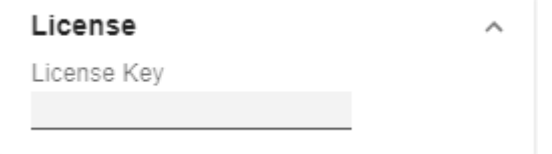

- 6. Hinterlegen Sie an dieser Stelle den Lizenz- oder Trialkey und bestätigen die Eingabe mit der Enter-Taste.
- 7. Das graphomate Wasserzeichen sollte nun nicht mehr sichtbar sein.

## <span id="page-12-0"></span>Quick Start

Die folgende Beschreibung gilt für alle graphomate Add-Ins in Microsoft 365. Am Beispiel von Excel (Desktop) erklären wir Ihnen den Schnelleinstieg.

- 1. Öffnen Sie eine Excel-Arbeitsmappe und navigieren Sie zum Abschnitt 'Einfügen'.
- 2. Klicken Sie auf 'My Add-ins' und wählen Sie im Pop-Up 'Office Add-ins' den Bereich 'Admin Manged'. Hier wählen Sie nun das gewünschte graphomate Add-In aus und bestätigen mit 'Hinzufügen'.
- 3. Auf dem Excel-Arbeitsblatt erscheint nun der Platzhalter für die graphomate Grafik.
- 4. Im nächsten Schritt verknüpfen Sie die Daten, indem Sie auf 'Select Data' klicken. Markieren Sie den Datenbereich und bestätigen mit dem 'Select'-Button.
- 5. Die graphomate Grafik wird erstellt. Im oberen rechten Bereich erscheinen mehrere Buttons zur

Konfiguration der Grafik ( ).

6. Für die Formatierung der Grafik klicken Sie bitte auf das Zahnrad (  $\bullet$  ). Es erscheint graphomate property sheet mit allen Einstellungen für das graphomate Add-In.

Zahlenwerte die als Kategorie (charts) oder im Spaltenkopf (matrix) dargestellt werden sollen müssen mit dem '-Symbol beginnen. Ein Beispiel: Das Jahr 2022 als Spaltenkopf angezeigt werden dafür muss in der Zelle in Excel folgende Zeichenkette hinterlegt sein '2020 .

## <span id="page-13-0"></span>Übersicht visueller Objekte der graphomate charts

Diese Ausführungen gelten für alle Diagrammtypen egal ob Struktur- oder Zeitdarstellungen.

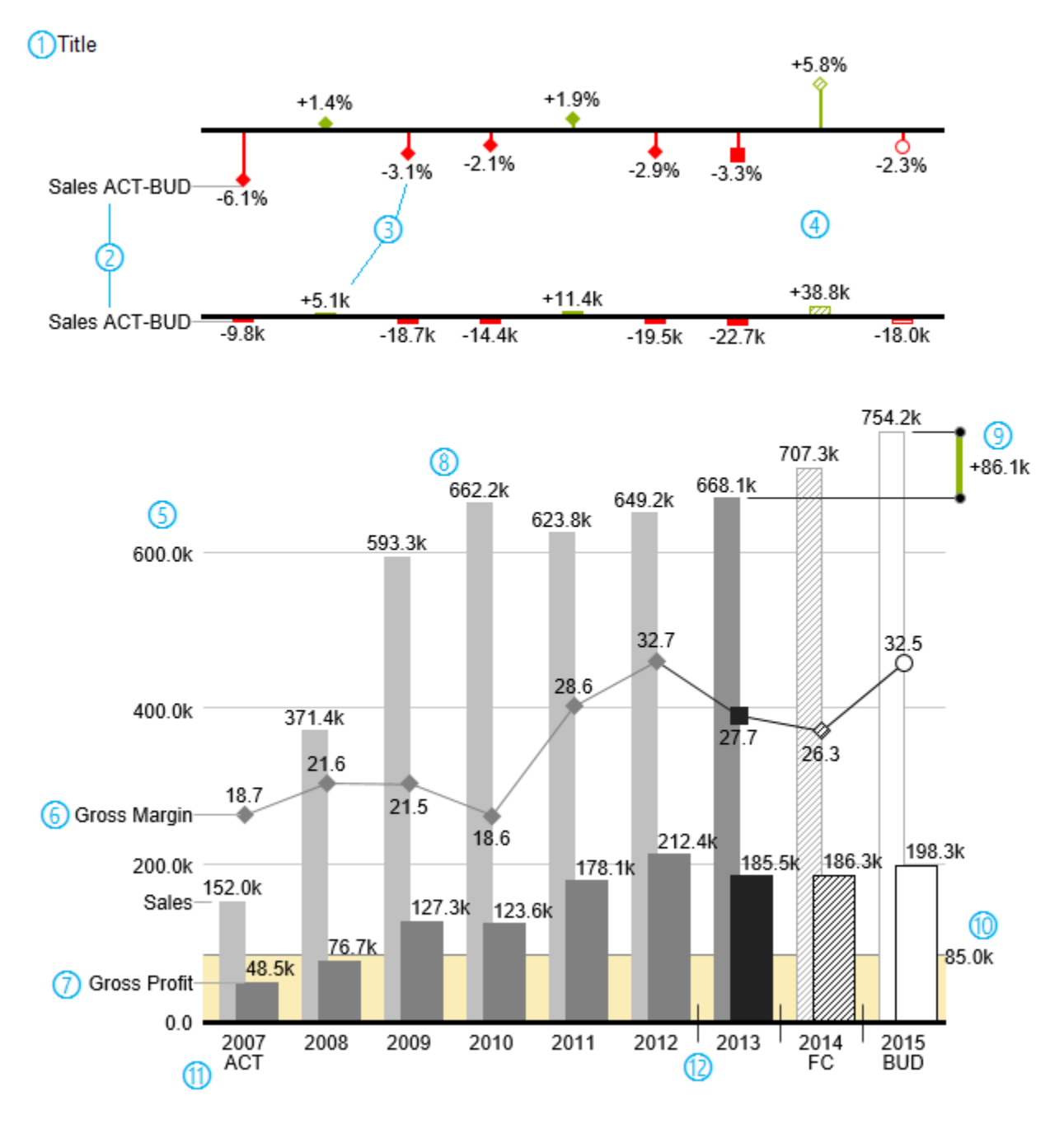

1) Titel des Diagramms.

2) Prozentuale und absolute Abweichung zwischen Datenreihen mit Datenreihenbeschriftungen.

3) Prozentuale und absolute Datenbeschriftungen sind unabhängig voneinander formatierbar.

4) Diagrammelemente und Achse tragen durch die Verwendung von Szenarien Information: Dargestellt wird die Abweichung Prognose (schraffiert) zum Plan, daher ist die Achse hohl.

5) Eine Werteachse mit Hilfslinien ist optional für alle Diagramme einblendbar.

6) Diagramme können übereinander gelegt werden, um Kombinationsdiagramme abzubilden – hier ein Liniendiagramm mit Datenreihenbeschriftung und Szenarien für Vorperioden (graue Raute), Ist (schwarzes Viereck), Prognose (schraffierte Raute) und Plan (hohl).

7) Säulendiagramm mit zwei Datenreihen(-beschriftungen) und Verwendung von Szenarien. Die Umsätze (Sales) werden heller und mit schmaleren Säulen abgebildet, was sich auch zentral durch Datenarten steuern lässt.

8) Datenbeschriftungen lassen sich frei definieren: Nutzen Sie z.B. ein Hochkomma für die Darstellung von Millionenwerten.

9) Heben Sie den Unterschied zwischen zwei Elementen mit der Funktion Highlight single hervor.

- 10) Skalierungshelfer zeigen unterschiedliche Skalierungen von Diagrammen.
- 11) Mehrzeilige Achsenbeschriftungen werden automatisch aus den Quelldaten übernommen.

12) Mittels sog. Separators können Sie die Kategorieachse strukturieren.

#### **Wasserfalldiagramme**

Ein Wasserfalldiagramm – auch Treppen- oder Brückendiagramm – zeigt wie ein Anfangswert durch eine Serie von Werten erhöht (Zufluss) oder ver-ringert (Abfluss) wird und so zu einem Endwert führt – ggf. mit Zwischensummen und Spannen.

Zur flexiblen Nutzung des Wasserfalls der graphomate charts muss durch eine zusätzliche Datenreihe festgelegt werden, ob es sich bei dem darzustellenden Wert um eine Summe oder einen Zu- bzw. Abfluss handelt: den Rechengang (Waterfall Calculation Path). Weitere Erläuterungen zum Waterfall Calculation Path finden Sie im [Anha](https://graphomate.atlassian.net/wiki/spaces/GCD/pages/75603424/Anhang) [ng](https://graphomate.atlassian.net/wiki/spaces/GCD/pages/75603424/Anhang).

Natürlich kann auch das Wasserfalldiagramm, wie alle anderen Diagrammtypen, horizontal und vertikal ausgerichtet und um Abweichungsachsen ergänzt werden. Weiterhin können Sie Szenarien zur Formatierung verwenden. Diese übersteuern dann allerdings die zugewiesenen Farben der Zu- und Abflüsse sowie der Spannen und Summen im Bereich Chart Specific Waterfall Chart.

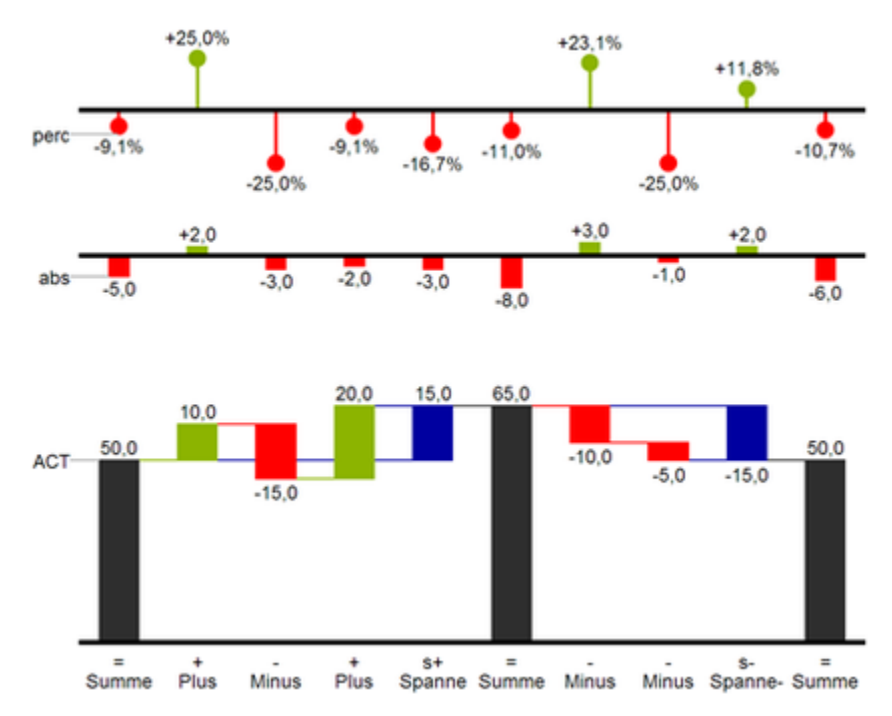

In der obenstehenden Abbildung sind die Zeichen für den Rechengang und Ihre Auswirkungen auf die Wasserfallelemente visualisiert. Die nachfolgende Tabelle gibt weitere Erläuterungen:

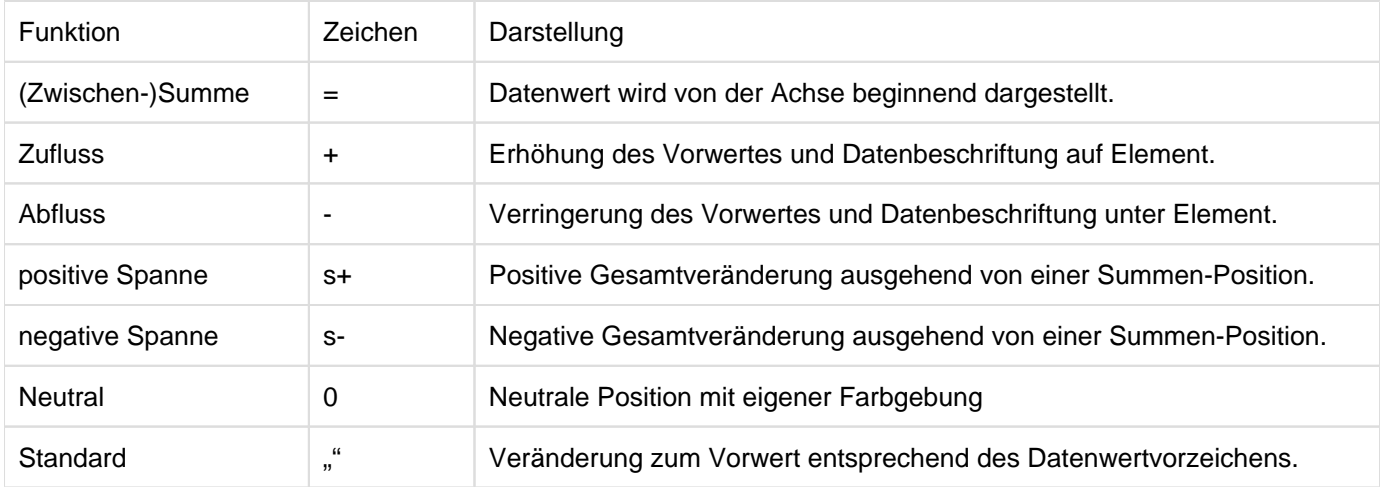

Weitere Informationen zum Berechnungspfad finden Sie hier: [Wasserfall Berechnungspfad.](https://graphomate.atlassian.net/wiki/spaces/CHSACDE/pages/1504772286/Wasserfall+Berechnungspfad)

## <span id="page-16-0"></span>graphomate property sheet (GPS)

- [Start Tab](#page-21-0)
- [Data Tab](#page-25-0)
- [Labels Tab](#page-32-0)
- [Axes Tab](#page-44-0)
- [Chart Specific Tab](#page-47-0)
- [Emphasis Tab](#page-51-0)
- [Scaling Tab](#page-54-0)
- [Input Output Tab](#page-57-0)
- [Standardwerte](#page-59-0)

Folgende Bedienstruktur finden Sie bei allen graphomate extensions mit dem graphomate property sheet (GPS) wieder:

#### **Suchfeld**

Nutzen Sie das Suchfeld um schnell eine Einstellung (Beispiel "Title") zu finden und um diese zu verändern.

**Verbindung zum graphomate server**

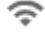

aktive Verbindung zum graphomate server

交 keine aktive Verbindung zum graphomate server

**Info Tab**

Im Kopfbereich des GPS befindet sich ein Info-Symbol (

). Mit Klick auf das **in Ausdem Symbol öffnet sich ein Feld** u mit relevanten Informationen:

- zu der Versionsnummer der installierten Extension (wichtiger Information für den Support)
- mit dem Link zum graphomate Support Desk
- zu den AGB
- zu der graphomate Website sowie
- einer Liste der verwendeten Softwarebibliotheken (Credits)

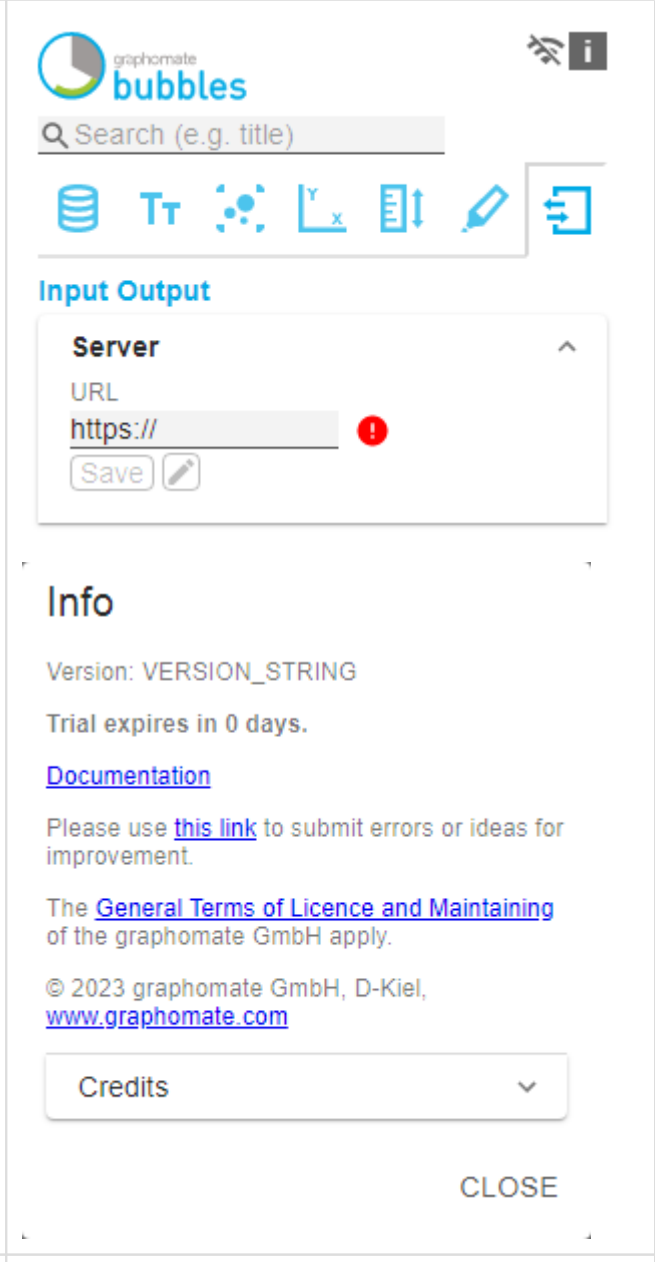

## **Checkboxen** Eine aktive Eigenschaft erkennen Sie am weißen **Additional Information** Häkchen in der Checkbox. Zum Deaktivieren klicken Sie erneut auf das Kästchen.  $\triangledown$  Legend  $\Box$  Tooltip **Color Picker Deviations** Sie können den Farbwert als Hex-Code eingeben oder auf **Good Color** den farbigen Kreis klicken. #8CB400 Mit Klick auf den Farbkreis definieren Sie hier die Farbe **Bad Color** über den Colorpicker oder Sie geben einen HEX-, RGBoder HSL-Code ein. Diese erreichen Sie über die kleinen #FF0000 Pfeile rechts.  $\Box$  Invert **Good Color** #8CB400 **HEX** OK **Hinzufügen neuer Elemente in Listen** Scenario Definition ^ Mit Klick auf das <sup>+</sup>-Symbol erstellen Sie neue Elemente  $\pmb{+}$ in einer Liste.  $\blacktriangleright$   $\blacksquare$  AC **Aktionen mit Elementen einer Liste**  $\mathcal{S}$  in PP Beim Hovern über einen Eintrag, können unterschiedliche ✔ □ BU Symbole erscheinen und veranlassen folgende Aktion: Import / Export ↓↑ W3sic2hvcnQiOiJBQyIsIr Bewegt den Eintrag nach oben oder unten in der Liste

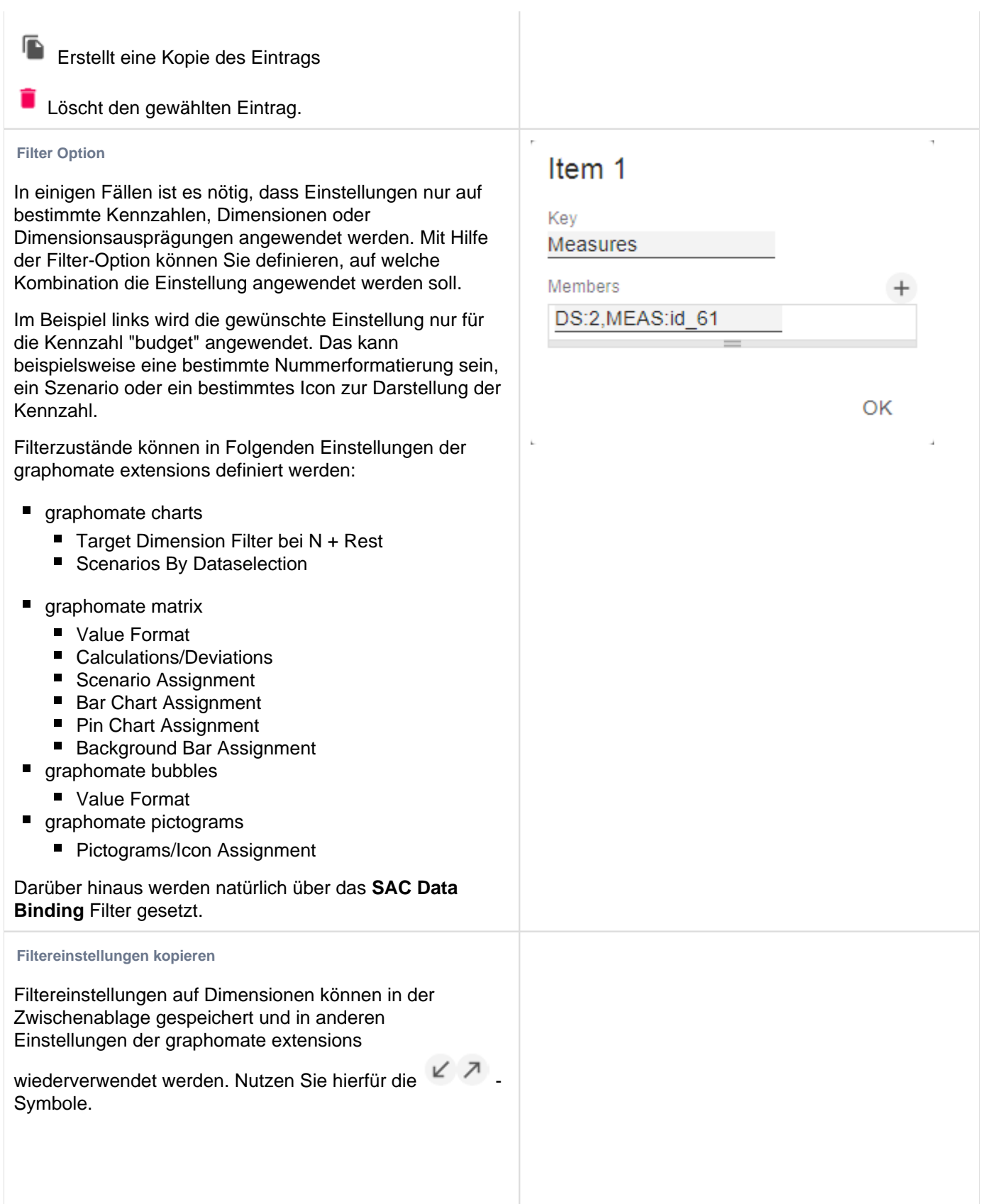

## aggregation

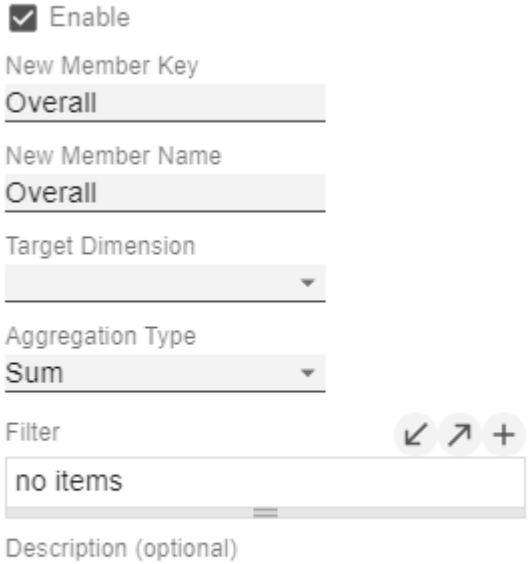

OK

**Eingabemodi: Feld bzw. kommasepariert Liste (csv)**

Eigenschaften mit dem **-** Symbol ermöglichen die Definition von Einstellungen auf dem graphomate property sheet in zwei Varianten. Der Modus kann durch Klick auf

das **GESV** gewechselt werden. Folgende Varianten stehen zur Verfügung:

1. pro Feld: Der Wert wird pro Feld eingegeben. Nach Befüllung eines Feldes wird ein weiteres Feld automatisch erzeugt. Beim Scenario Assignement (siehe Bild) erscheint eine Liste mit allen

konfigurierten Szenarien. Mit Klick auf das Szenaria wird die Eigenschaft für das Element der Serie übernommen.

2. Als Liste: Die Eingabe erfolgt als kommaseparierte Liste.

Beispiel: Anwendung der Szenarien auf Elemente einer Serie (siehe im Bild)

Die erste Serie enthält zwei Ist-Werte (AC) und einen Forecast-Wert (FC). In der zweiten Serie werden nur Werte der vorherigen Periode (PP) vorgehalten. Sie können die Zuweisung der Szenarien wie folgt eingeben:

Variante pro Feld für Serie 1: AC (Feld 1), AC (Feld 2), FC (Feld 3), AC (Feld 4, Auswahl in der Liste hervorgehoben)

Variante als Liste für Serie 2: PP,PP,PP,PP,

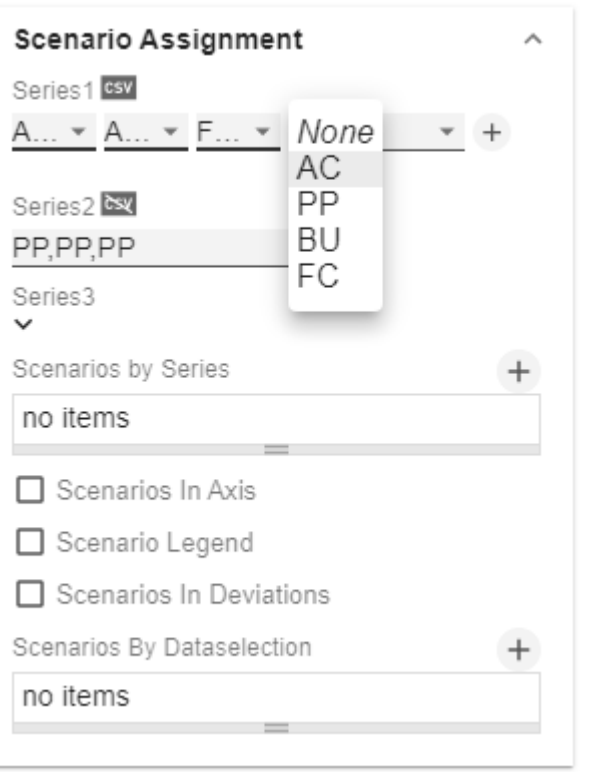

### <span id="page-21-0"></span>Start Tab

#### **Chart**

#### Type

Sie wählen den gewünschten Diagrammtyp durch Klick auf das entsprechende Icon.

#### **Orientation**

Alle Diagramme können Sie horizontal und vertikal ausgerichtet nutzen:

- horizontal für Entwicklungen über die Zeit (Time),
- vertikal für Strukturvergleiche (Structure).

#### Base Chart

Die Checkbox Base Chart blendet das Grunddiagramm ein und aus. So können Abweichungs- ohne Grunddiagramme genutzt werden.

#### Chart Type By Series

Für die Abbildung von Kombinationsdiagrammen wählen Sie aus dem Dropdown den gewünschten Chart Type (None , Bar, Line, Offsetbar, Pin, Stackedbar, Waterfall).

#### **Deviations**

#### **Configuration**

Über das +-Zeichen legen Sie Abweichungen (Deviation) an, die oberhalb des Grunddiagramms gezeigt werden. Zum Entfernen einer Abweichung klicken Sie den roten Papierkorb. Standardmäßig werden eine absolute und eine prozentuale Abweichung dargestellt. Die Checkbox (de-) aktiviert die Sichtbarkeit einer Abweichung.

#### Configuration Pop-Up

Die Checkbox Enabled setzt die Sichtbarkeit der gewählten Abweichung.

- Label: Benennen Sie hier die Abweichung.
- Type: Wählen Sie zwischen absoluter (absolute) oder prozentualer (percent) Abweichung.
- Minuend: Der Wert, der als Bezugsgröße verwendet werden soll.
- Subtrahend: Der Wert, der überprüft wird, inwieweit er von der Bezugsgröße abweicht.

≈п **araphomate** charts Search (e.g. title)  $Tr$  (ii)  $\varnothing$ E **Start** Chart Type العربة ling and  $\cdot$ ,  $\cdot$ ,  $\cdot$ 38  $1 + 11$ Orientation L.LL Time Structure Base Chart

**Rechengang:** 

#### A

Absolut: Minuend - Subtrahend

Prozentual: (Minuend - Subtrahend) / | Subtrahend |

Die Reihenfolge der Anzeige der Abweichungs-achsen entspricht der Reihenfolge in der Deviations Configuration.

#### Calculate Deviations from NULL

Gibt an, ob Abweichungen auch aus NULL-Werten berechnet werden sollen.

#### Good Color

Hier können Sie mit Klick auf das zugehörige Farbfeld über den Color-Picker oder als HEX-, RGB- oder HSL-Code die Farben für positive (Good Color) bewertete Abweichungen einstellen.

#### Bad Color

Hier können Sie mit Klick auf das zugehörige Farbfeld über den Color-Picker oder als HEX-, RGB- oder HSL-Code die Farben für negativ (Bad Color) bewertete Abweichungen einstellen.

#### Neutral Color

Hier können Sie mit Klick auf das zugehörige Farbfeld über den Color-Picker oder als HEX-, RGB- oder HSL-Code die Farben für neutral(NeutralColor) bewertete Abweichungen einstellen.

#### Negative Deviation Is Good

Diese Option invertiert das Farbschema für die Farben der Abweichung. Beispielsweise können so negative Werte mit grüner Farbe dargestellt werden, bei Verwendung der Ausgangsfarben.

#### Deviation Bar Width for Scenarios

Diese Option bestimmt die Balkenbreite der Balken in den absoluten Abweichungsdiagrammen. Die Option greift, wenn die Option 'Scenarios in Deviations' auf dem Data Tab aktiviert ist.

#### Deviation Pin Width

Definieren Sie mit dieser Option die Breite der Nadel im prozentualen Abweichungsdiagramm. Die Option greift, wenn die Option 'Scenarios in Deviations' auf dem Data Tab aktiviert ist.

#### Pin Line Black

Diese Option färbt die Linie der Nadel im Abweichungsdiagramm schwarz.

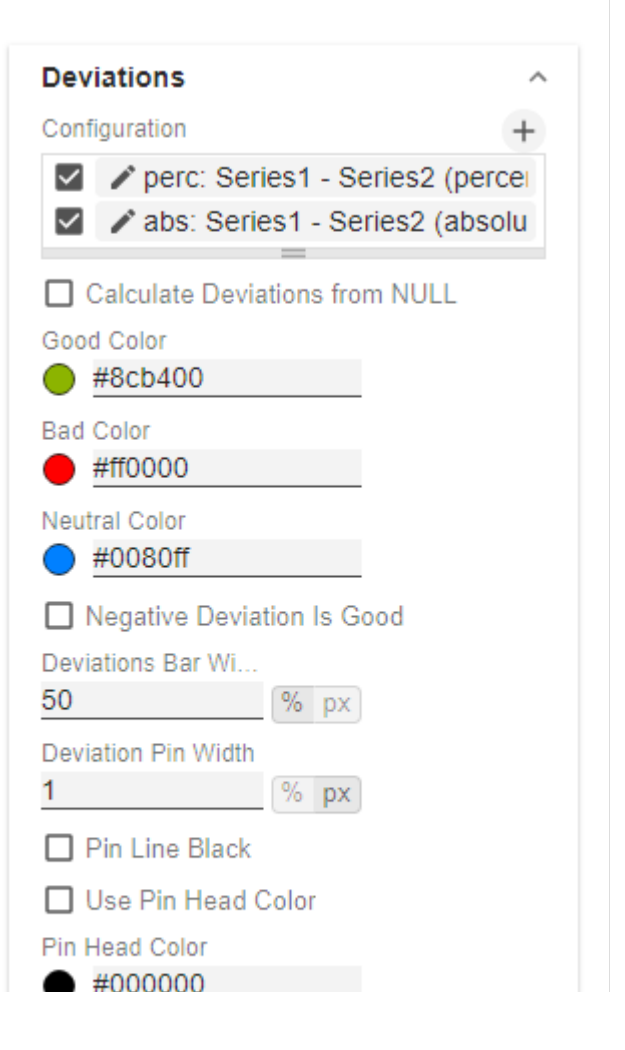

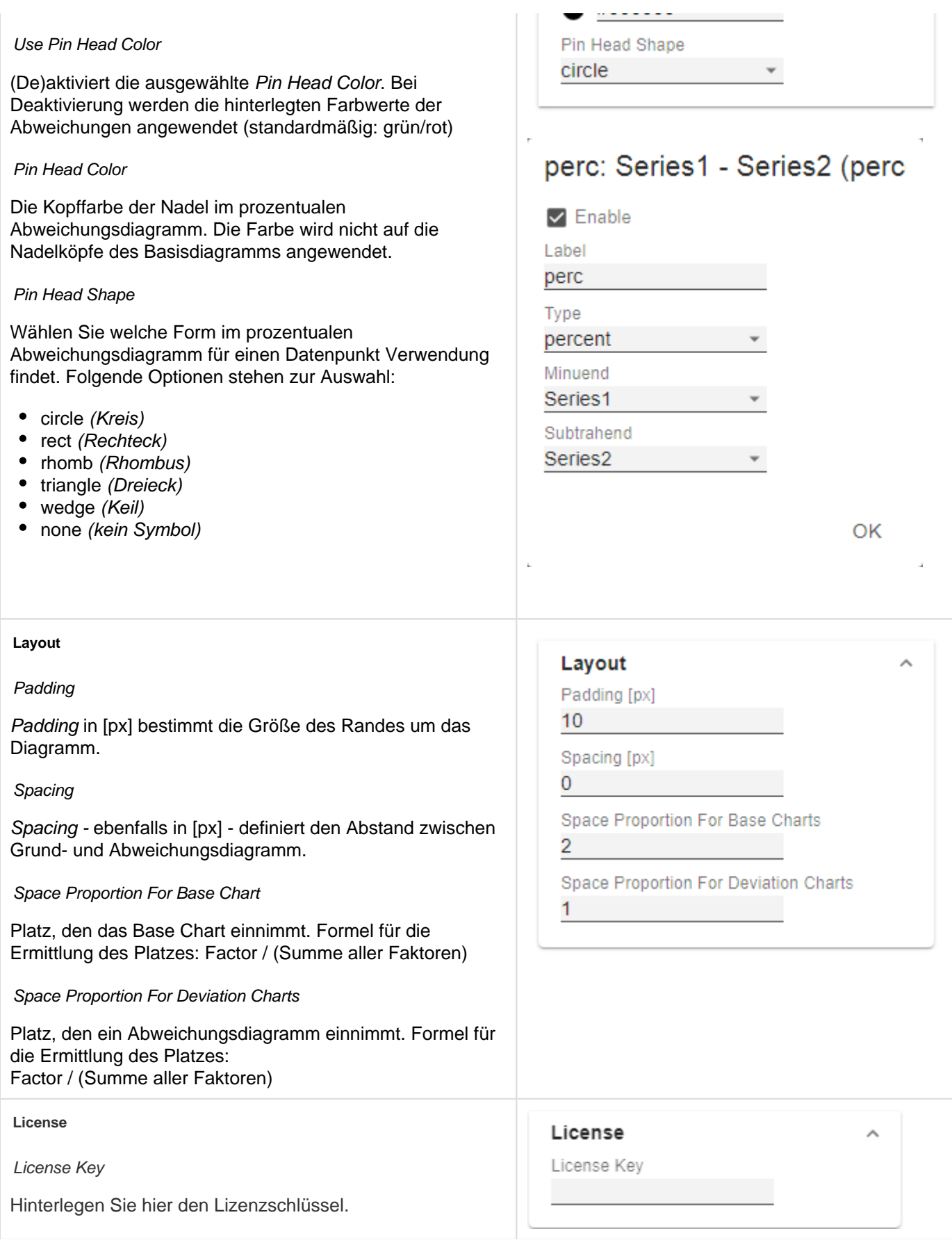

graphomate.II

### <span id="page-25-0"></span>Data Tab

#### **Small Multiples**

Zum Darstellen von sogenannten "Kleinen Vielfachen" verwenden Sie folgende Optionen.

#### Split Dimension

Bestimmen Sie, welche Dimension als Split-Dimension für die Berechnung der Small Multiples herangezogen werden soll.

- **Power BI: Die Option Split Dimension ist im** Visualisierungsbereich (Visualization Feed) unter Werte-Felder (Values) zu finden.
- SAP Analytics Cloud: Dimension, über deren Member die Small Multiples berechnet werden
- Tableau: Dimension, über deren Member die Small Multiples berechnet werden

#### N Count

Definiert die Anzahl der Charts die vor der 'Rest'- Position dargestellt werden sollen.

- € ■ Die N Small Multiples vor der 'Rest'-Position werden nach ihrer jeweiligen Gesamtsumme mit dem größten Small Multiple beginnend absteigend sortiert.
	- Übersteigt die Zahl N die Anzahl der vorhandenen Member der Split Dimension, so kann keine 'Rest'-Position gebildet werden. Die absteigende Sortierung bleibt jedoch bestehen.
	- Setzt man den N Count auf "0" oder "none", so entspricht die Reihenfolge der Small Multiples der Reihenfolge der Split Dimension Member aus der Datenquelle.

#### Min Width [px]

Definiert die Mindestbreite eines Small Multiples Charts.

#### Min Height [px]

Definiert die Mindesthöhe eines Small Multiples Charts.

**O** Wenn eine Split Dimension gesetzt ist, dann ist die Option "Crop Category Labels" aktiviert und als Titel wird der jeweilige Member der Split

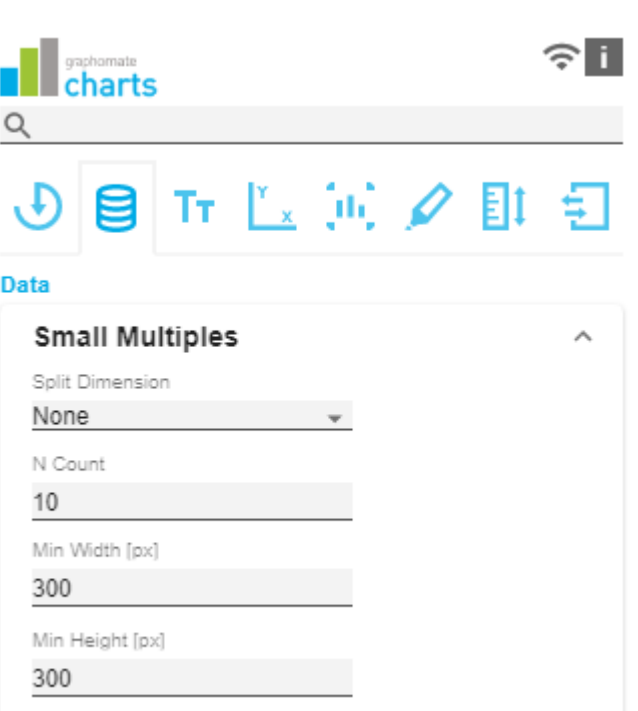

Dimension angezeigt unabhängig von den gewählten Einstellungen im graphomate Property Sheet.

#### $N + Rest$

Nutzen Sie diese Option, um die Anzahl der Member + Rest) einer benutzerdefinierten Dimension zu definieren. Im einfachsten Fall entspricht dies dann de Anzahl Kategorieelemente eines Charts.

#### N + Rest Pop Up

Sie können eine Konfiguration von N + Rest für die graphomate charts definieren:

- Enable: Aktiviert den Modus.
- Mode: Wählen Sie zwischen Top (Oberste) und Bottom (Unterste).
- Number n of top/bottom members: Definieren Sie die Anzahl der top/bottom Elemente.
- Target Dimension: Die Dimension, für die die top /bottom-Member ermittelt werden sollen - z.B. "Country".
- Target Dimension Filter: Hier ist die Kennzahl auszuwählen, auf deren Basis die Top/Bottom-N-Berechnung berechnet werden soll.
- Rest Member Name (optional): Legt eine Beschreibung für die Rest-Position fest.
- Description (optional): Legt eine Beschreibung für die eingestellte Konfiguration fest.

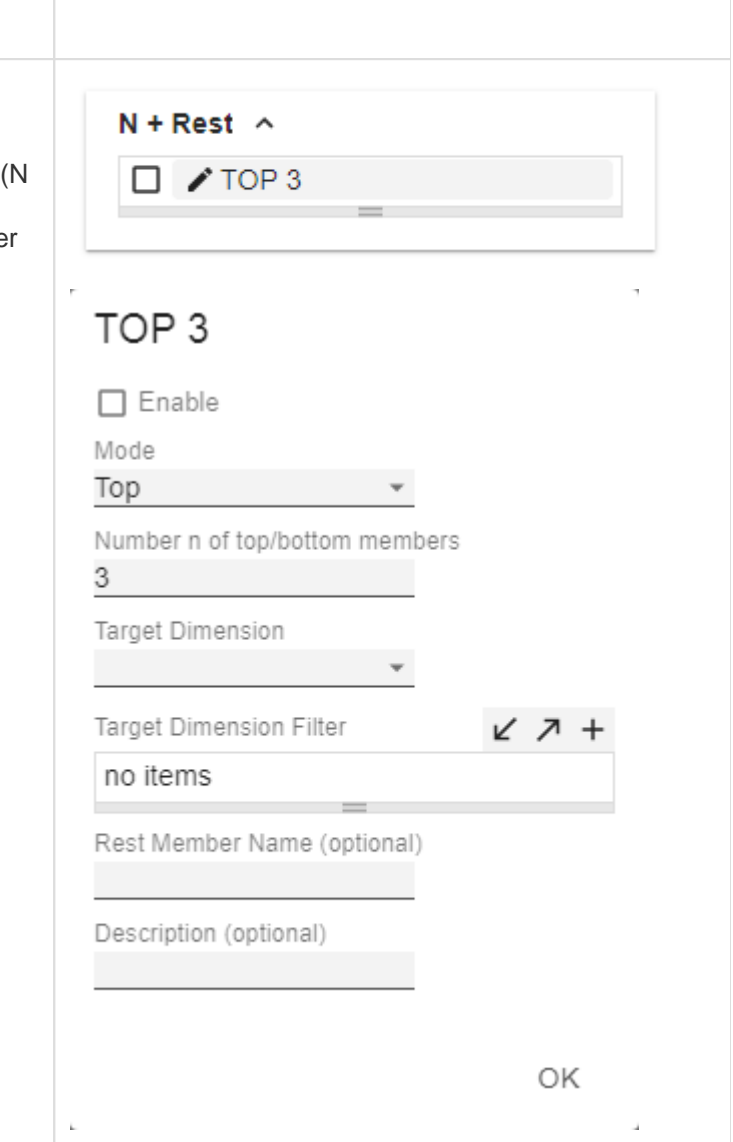

#### **Series**

#### Styles

An dieser Stelle definieren Sie das Styling einer Serie. Mit dem Series Style Pop-Up bestimmen Sie das Aussehen der Datenreihen, sofern Sie keine Scenarios verwenden. Scenarios überschreiben die Seri es Styles.

#### Import/Export

Kopieren Sie diese Zeichenkette um Szenarien in anderen graphomate charts Komponenten zu nutzen.

#### Visibilities

Legen Sie hier über die Checkbox fest, welche der Serien im Chart sichtbar sind sollen.

#### Element Offset

Der Parameter Element Offset bestimmt die Verschiebung der Elemente auf der Kategorieachse zueinander. Diese kann über den Schalter prozentual (p ercent) oder absolut (absolute) in [px] angegeben werden. Zur Verschiebung in Gegenrichtung können auch negative Werte verwendet werden.

#### Offset per Series

Der Offset kann hier pro Serie festgelegt werden.

#### Series Style Pop-Up

- Color: Definieren Sie hier die Farbe über den Colorpicker oder geben Sie einen HEX-Code ein.
- Fill Type: Als Füllmuster stehen zur Auswahl: Gefüllt (Filled), ohne Füllung (Empty), Schraffur abwärts (Ha tched Down), dicke Schraffur abwärts (Hatched Down Bold), Schraffur aufwärts (Hatched Up), dicke Schraffur aufwärts (Hatched Up Bold), gepunktet (Dotted)
- Shape: Bezieht sich auf die Pinköpfe oder Linienpunkte. Folgende Formen stehen zur Auswahl: Kreis (circle), Rechteck (rect), Raute (rhom b), Keil (wedge), Kein Symbol (none)
- Width: Bestimmt die Breite der Elemente. Diese kann in Prozent (percent) der Kategoriebreite als auch absolut (absolute) in [px] vorgegeben werden
- Font Weight: Wählen Sie zwischen der Schriftstärke normal (normal) oder fett (bold).

Series  $\land$ Select series Series1 < PREVIOUS NEXT > Series Series1 Properties **Lahel** Series1  $\Box$  Visible **▽** Element Labels Scenario None EDIT SCENARIO Chart Type Auto Series Offset Series Series1 Styles Color  $\bigcirc$  #aaaaaa Fill Type  $\blacksquare$  Filled Shape  $\bigcirc$  circle **Bar Width**  $0.4$ Width  $0.25$ 

Font Weight regular

## defaultSeries1 Color #аааааа  $\bigcirc$ Fill Type Filled Shape  $\bigcirc$  circle Width 40 Font Weight normal OK

#### **Scenario Definition**

Das Listenelement enthält alle Definition von Szenarien in diesem Diagramm. Durch Klick auf das +-Symbol wird ein neues Szenario angelegt. Beim Hovern über ein Listenelement erscheint eine rote Mülleimer, die das Löschen eines Szenarios impliziert.

#### Import/Export

Kopieren Sie diese Zeichenkette um Szenarien in anderen graphomate charts Komponenten zu nutzen.

#### Scenario Definition Pop-Up

- Identifier: Vergeben Sie ein eindeutiges Kürzel für das Szenario
- Color: Definieren Sie hier die Farbe über den Colorpicker oder geben Sie einen HEX-Code ein.
- Fill Type: Als Füllmuster stehen zur Auswahl: Gefüllt (Filled), ohne Füllung (Empty), Schraffur abwärts (Hatched Down), dicke Schraffur abwärts (Hatched Down Bold), Schraffur aufwärts (Hatched Up), dicke Schraffur aufwärts (Hatched Up Bold), gepunktet (Dotted)
- Shape: Bezieht sich auf die Pinköpfe oder Linienpunkte. Folgende Formen stehen zur Auswahl: Kreis (circle), Rechteck (rect), Raute (rhom b), Keil (wedge), Kein Symbol (none)

#### Scenario Definition ^

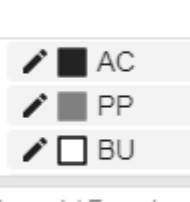

Import / Export W3sic2hvcnQiOiJBQyIsIr

IAC

#222222

DX

OK

J.

Identifier AC Color

Fill Type Filled

Shape  $\Box$  rect Width 40

Font Weight normal

k.

- Width: Bestimmt die Breite der Elemente. Diese kann in Prozent (percent) der Kategoriebreite als auch absolut (absoulte) in [px] vorgegeben werden.
- Font Weight: Wählen Sie zwischen der Schriftstärke normal (normal) oder fett (bold).

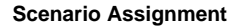

Die Vergabe der Szenarien kann über zwei Wege erfolgen:

- 1. Szenario pro Element einer Serie (Scenarios 1, Scenarios 2 etc.)
	- a. Ein Feld repräsentiert ein Element der gewählten Serie. Sobald in ein Feld das Kürzel des Scenarios eingegeben wird, erweitert sich die Reihe um ein Feld.
- b. Alternativ können Sie mit Klick auf den csv-Button die Eingabe über eine Kommeseparierte Zeichenkette eingeben (Bsp.: AC,AC,AC,FC,FC, BU)
- 2. Szenario pro Serie (Scenarios by Series)
	- a. Eine Linie entspricht einer Serie. Geben Sie hier ein Datenkürzel an, welches für die komplette Serie verwendet wird.
	- b. über das +-Symbol können weitere Felder (resp. Serien) mit einem Datenkürzel vergeben werden.
- 3. Szenario pro Datenselektion (Scenarios by Dataselection)
	- a. Definieren Sie, welchem Szenario welche Daten zugeordnet werden.
- **D** In folgender Rangfolge werden die Szenarien angewendet:
	- Scenarios pro Element einer Serie vor
	- Scenarios by Series vor
	- Scenarios by Dataselection

#### Scenarios in Axis

Ist die Checkbox aktiviert, werden die Szenarien der ersten Datenreihe in den Achsen dargestellt, sofern die Axis Thickness größer oder gleich 3 [px] ist.

#### Scenario Legend

Bei aktivierter Checkbox, wird im Diagramm eine Legende mit den jeweiligen Szenarien angezeigt. Diese können später direkt im Diagramm über ein Dropdown Menü vom Anwender verändert werden.

**D** Die Szenario Legende ist nur in Verbindung mit der Property "Scenarios by Series" funktionsfähig.

#### Scenarios in Deviations

Ist die Checkbox aktiviert, werden die Szenarien in den Abweichungen (Deviations) dargestellt.

Scenarios by Dataselection Pop-Up

Diese Property bestimmt, welchem Szenario welche Daten zugeordnet werden.

Jede Konfiguration hat folgende Eigenschaften:

• Scenario Id: Die ID des Szenarios, das verwendet werden soll. Dafür muss ein Szenario mit dieser ID in der Szenario Definition definiert sein.

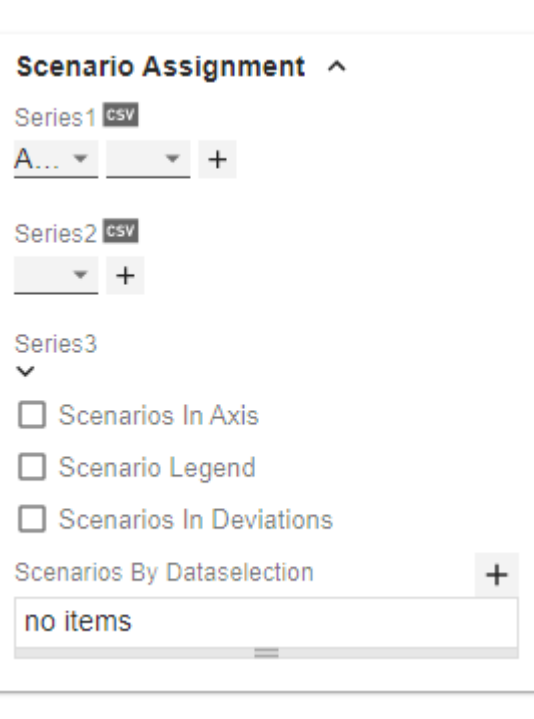

## $AC$

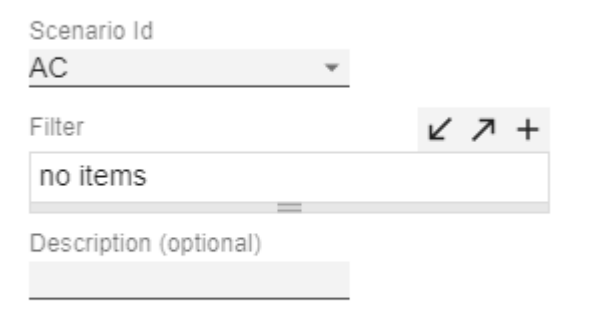

OK

32 / 76

• Filter: Für jede Dimensionsausprägung, die hier über das <sup>+</sup>-Zeichen ausgewählt wird, wird das gewählte Szenario vergeben. Description: Legt eine Beschreibung für die eingestellte Konfiguration fest. **Selection**

#### Fade Out Opacity

Dieser Wert bestimmt inwieweit charts Elemente ausgeblendet werden sollen, die nicht selektiert sind. Der Wert beginnt bei 0.0 (vollständig ausgeblendet) und reicht bis 1.0 (vollständig sichtbar).

#### Selection ^

Fade Out Opacity  $0,2$ 

#### <span id="page-32-0"></span>Labels Tab

#### **Value Format**

Mit dem Value Format definieren Sie die Art der Darstellung der Werte im Diagramm. Die Konfiguration erreichen Sie durch Klick auf ein Element in der Liste.

#### Use Pre-Formatted Data

Ist diese Option aktiviert, wird die Zahlenformatierung der Datenquelle verwendet.

#### Value Format Pop-Up

Definieren Sie das Zahlenformat über folgende Optionen:

- Locale: Legt Abkürzungen, Dezimal- und Tausendertrennzeichen für die jeweilige Sprache fest. Sie können zwischen en, de, fr und auto wählen.
- Format Type: Legt die Art der Zahlenausgabe fest. Sie können zwischen number (Dezimalzahl), percent (Proze ntzahl), ordinal (Ordnungszahl) und time (Zeiteinheit) wählen.
- Abbreviations: Legt die Art der Abkürzungen für alle zu formattierenden Zahlen fest. Sie können zwischen mean (Abkürzung des Mittelwerts), min (Abkürzung des Minimalwerts), max (Abkürzung des Maximalwerts), aut o (am besten passende Abkürzung), trillion (immer Billionen-Abkürzung), billion (immer Milliarden-Abkürzung), million (immer Millionen-Abkürzung), thous and (immer Tausender-Abkürzung) und none (keine Abkürzung) wählen.
- Thousands Separator: Ersetzt das von der ausgewählten Locale festgesetzte Tausendertrennzeichen.
- Decimal Separator: Ersetzt das von der ausgewählten L ocale festegesetzte Dezimaltrennzeichen.
- Total Digits: Legt fest, aus wie vielen Ziffern die Zahl bestehen darf. Total Digits wird gegenüber Decimal Digits prioritisiert.
- Decimal Digits: Legt fest, wie viele Nachkommastellen der formattierten Zahl angezeigt werden.
- Scaling Factor: Der Wert jedes Datenpunktes wird mit der eingegebenen Zahl multipliziert, um Werte zu skalieren.
- Prefix: Der Eingabewert wird vor die Zahl gesetzt.
- Suffix: Der Eingabewert wird hinter die Zahl gesetzt.
- Zero Format: Wenn die Checkbox aktiviert ist, wird jeder Datenwert, der 0 (der Zahl Null) gleicht, durch den eingegebenen Wert ersetzt.

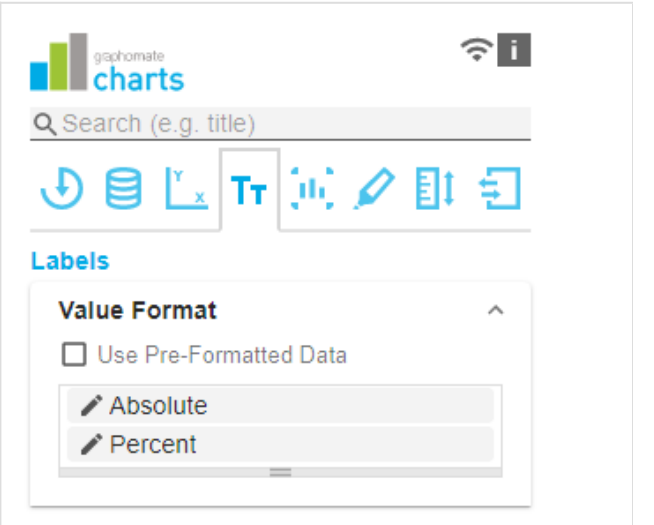

- Null Format: Jeder Datenwert, der NULL (kein Wert) gleicht, wird durch den eingegebenen Wert ersetzt.
- Infinity Format: Wenn ein Datenwert undefiniert oder das Resultat eines arithmetischen Fehlers, wie das Teilen durch 0 (Null), ist, wird der Datenwert durch den eingegebenen Wert ersetzt.
- Rounding Method: Legt die Rundungsmethode fest. Sie können zwischen half up (23.5 24, -23.5 -23), commerc ial (kaufmännisches Runden: 23.5 24, -23.5 -24) und tri m (trimmen: 23.5 23, -23.5 -23) wählen.
- Negative Sign: Legt fest, wie negative Zahle dargestellt werden. Sie können zwischen minus (Minuszeichen), pa renthesis (Klammern), und none (kein Zeichen) wählen.
- Explicit Positive Sign: Legt fest, ob vor einer positiven Zahl immer ein + (Pluszeichen) stehen soll.
- Time Units: Wenn für den Format Type Time festgelegt wurde, können hier die time units eingestellt werden. Die Standardeinstellung interpretiert Datenwerte als Sekundenwerte und stellt sie als Stunden und Minuten mit Nachkommastellen im Format h:mm.m dar.
- Description: Legt eine Beschreibung für die eingestellte Konfiguration fest.

#### Time Units Pop-Up

Im Format Type Time kann mit Hilfe der Time Units ein Einheitensystem konfiguriert werden, das in der Standardeinstellung aus Stunden und Minuten besteht. Jede so formatierte Zahl wird dann in ihren Anteilen entsprechend der Einheiten dargestellt, erhält also für jede Einheit einen Wert. Die Reihenfolge der Einheitenliste definiert ihre Beziehung von der größten Einheit (oben) zur kleinsten Einheit (unten). Jede Einheit enthält folgende Optionen:

- Modulus: Legt die arithmetische Verknüpfung zwischen den Einheiten fest. Die Zahl spiegelt im Sinne modularer Arithmetik wieder, wie viele Entitäten der nächstkleineren Einheit in eine Entität der aktuell betrachteten Einheit passen. Wenn die aktuell betrachtete Einheit die kleinste des Einheitensystems ist, stellt der Modulus den Bezug zum Rohwert her, der formatiert werden soll. Im Falle eines Einheitensystems aus Stunden und Minuten mit Rohwerten, die in Minuten vorliegen, trägt also die Einheit Stunden den Modulus 60 und die Einheit Minuten den Modulus 1.
- Prefix: Legt den lokalen Prefix fest, mit dem der Wert dieser Einheit beginnen soll. Er kann als Trennzeichen zu Werten größerer Einheiten verwendet werden.
- Suffix: Legt den lokalen Suffix fest, der dem Wert dieser Einheit nachgestellt sein soll. Er kann beispielsweise ein Einheitenkürzel enthalten oder als Trennzeichen zu Werten kleinerer Einheiten verwendet werden.

## Absolute

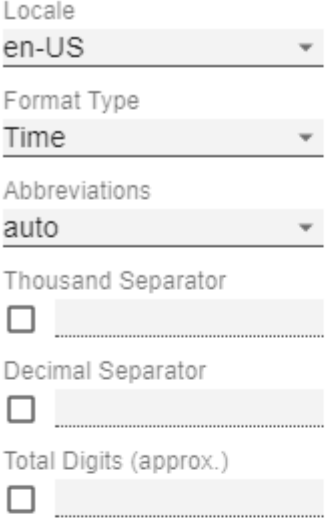

Docimal Digita

- Omit If Zero: Stellt ein, ob Werte dieser Einheit ausgeblendet werden sollen, wenn sie 0 entsprechen.
- Leading Zeros: Stellt ein, ob Werte dieser Einheit mit einer oder mehreren (abhängig vom Bezug zur nächstgrößeren Einheit) vorangestellten Nullen dargestellt werden sollen.
- Description: Legt eine Beschreibung für die Einheit fest, um sie in der Liste leichter wiederzuerkennen.

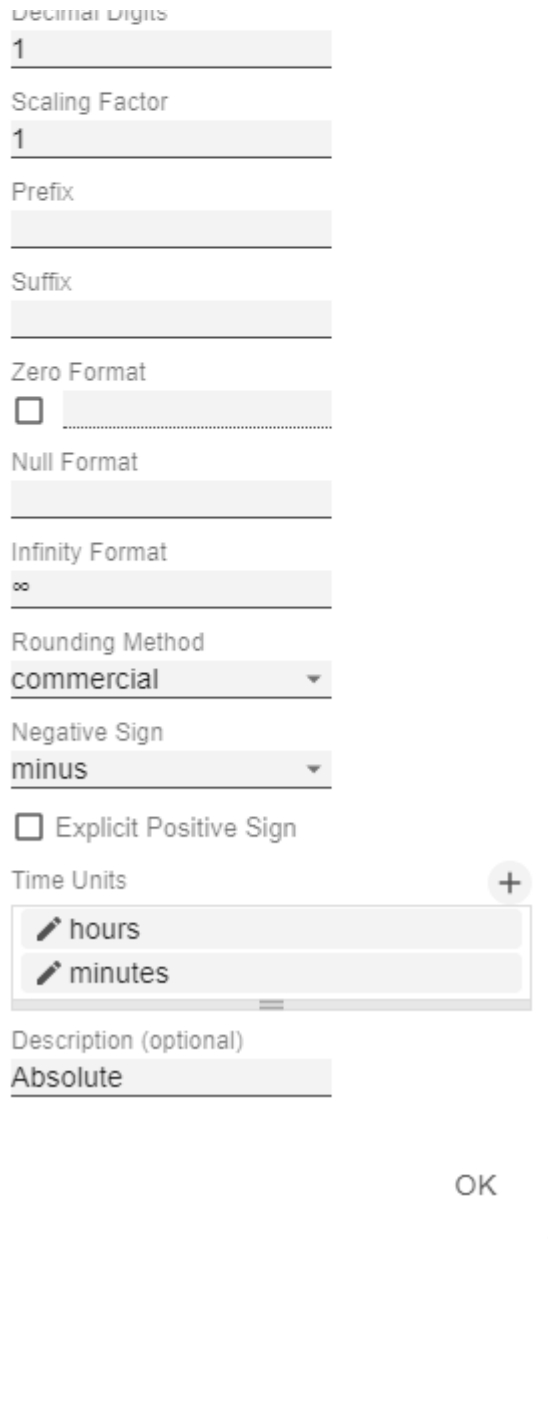

 $\mathbf{L}$ 

### hours

J.

## Modulus 60 Prefix Suffix Omit if Zero Leading Zeros Description hours

OK

J.

#### Value Labels

#### Label Positioning

Bestimmen Sie den Modus, welche die Datenbeschriftung steuert. Zur Verfügung stehen drei Modi:

- none: Die Datenbeschriftung wird nicht angezeigt.
- fix: Die Datenbeschriftung wird immer angezeigt. • auto: Bei Überschneidungen wird die Datenbeschriftung ausgeblendet oder versetzt; mittels C
- ollision Adjustment einstellbar

Collision Adjustment [px]
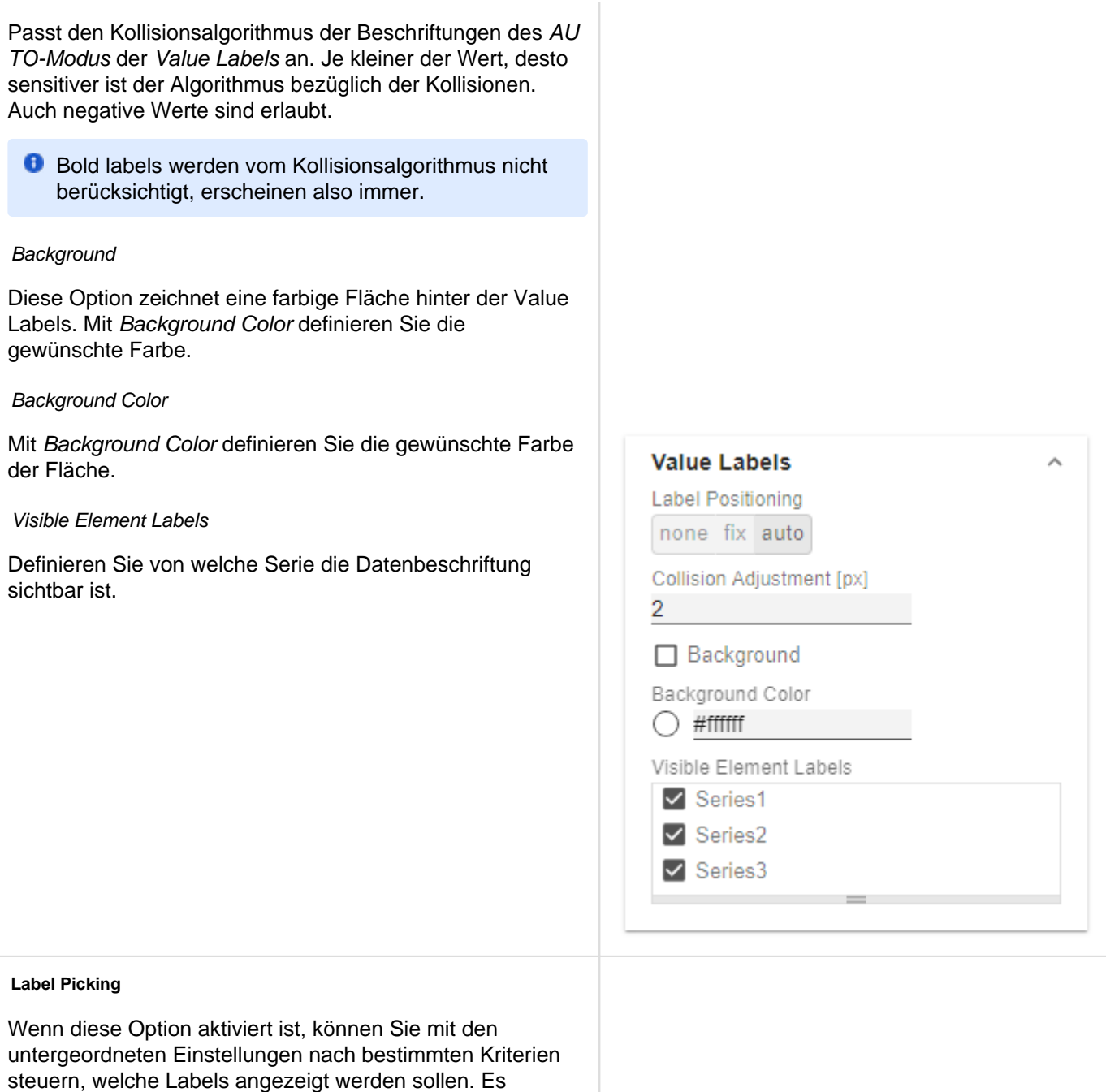

Force First Value Label

Das erste Label einer Serie wird dargestellt.

werden folglich nur solche Labels angezeigt, auf welche die selektierten Kriterien zutreffen. Es gibt folgende Optionen:

Force Last Value Label

Das letzte Label einer Serie wird angezeigt.

Force Min Value Label

Das Werte-Minimum jeder Serie wird dargestellt.

### Force Max Value Label

Das Werte-Maximum jeder Serie wird dargestellt.

#### Force Before Separators

Alle Werte vor einem Separator werden dargestellt. Diese Option ist abhängig von den Einstellungen unter Separators

### Force Peak Labels

Mit dieser Option werden lokale Minima und Maxima dargestellt. Was ein lokales Minimum/Maximum ist, kann über die Option Minimum Peak Size in % gesteuert werden.

#### Minimum Peak Size [%; 0-1]

Legt fest, wie stark Werte von ihren Nachbarn abweichen müssen, um als lokales Minimum/Maximum zu gelten.

### Check Only Leading Values For Peak

Die Peak-Berechnung bezieht sich nur noch auf den vorangehenden Wert; der folgende Wert wird nicht berücksichtigt.

#### **Font**

Size [px]

Diese Property bestimmt die Schriftgröße in Pixel.

#### Family

Definieren Sie die globale Schriftart. Wählen zwischen Arial, Tahoma, Verdana, Lucida Console und Calibri. Alternativ können Sie den Namen einer Schrift eingeben, die auf Ihrem System installiert ist.

### **Color**

Diese Property bestimmt die Schriftfarbe als HEX-Code. Es kann alternativ auch der Color Picker verwendet werden.

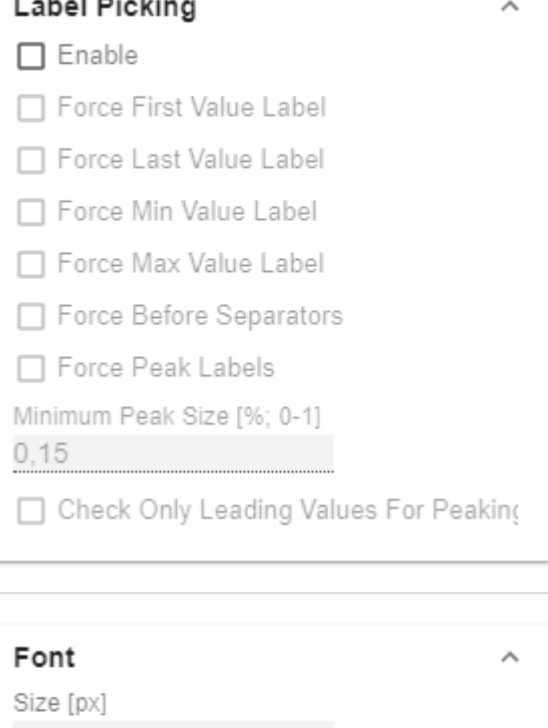

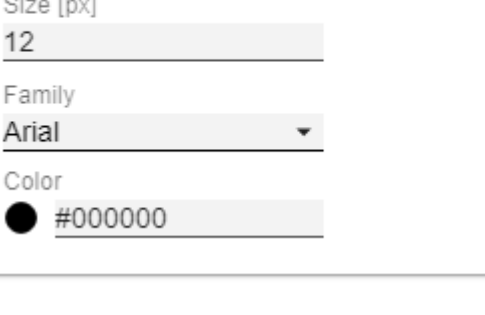

í

### **Title**

Ist die Checkbox Enable aktiviert wird, so wird der Titel dargestellt.

Title Text

Geben Sie hier einen Titel für das Diagramm an. Mehrzeilige Texte werden entsprechend wieder gegeben, d. h. der Zeilenumbruch wird übernommen. Zur Formattierung können folgende HTML Tags verwendet werden: 'b', 'i', 'p', 'span', 'div', 'br', 'h1', 'h2', 'h3', 'h4', 'h5', 'h6', 'hr', 'ol', 'ul', 'li' und 'blockquote'.

Für folgendes Ergebnis ACME Gmbh **GuV** nach Segment 2021 AC, BU

Ist diese Eingabe nötig:

ACME Gmbh <b>GuV</b> nach <i>Segment</i> 2021 AC, BU

Visualization Comment

Diese Property findet nur bei Anwendung unserer graphomate comments Anwendung.

### None

Bei Auswahl von None werden keine Kommentare angezeigt.

### **Indicator**

Bei Auswahl von *Indicator* wird nur das Kommentar-Icon neben dem Titel angezeigt, nicht der vollständige Kommentartext. Dieser kann mittels Klick auf das Icon angezeigt werden.

Title

Title ersetzt die Titelanzeige für dieses Chart vollständig durch die hinterlegten Kommentare in den graphomate comments.

### Bind to Instance

Durch diesen Haken werden Kommentare mit identischem Kontext explizit nur für diese Chart Instanz angezeigt.

**Series Labels**

Left/Top

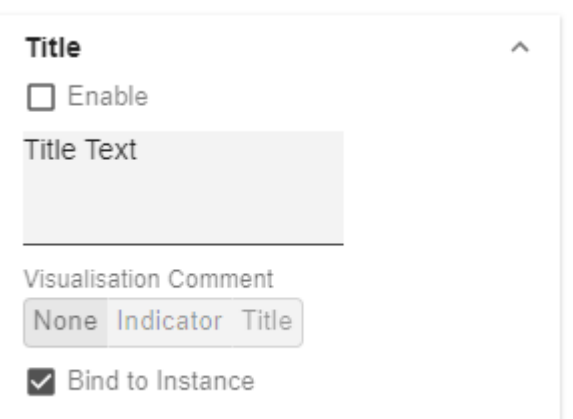

Aktivieren Sie die Checkboxen, um die Datenbeschriftung links/oben an der Datenreihe anzuzeigen.

### Right/Bottom

Aktivieren Sie die Checkboxen, um die Datenbeschriftung rechts/unten an der Datenreihe anzuzeigen.

### Custom Series Labels

Wenn diese Option aktiviert ist, können Sie für jede Serie ein benutzerdefiniertes Label definieren. Andernfalls werden die Series Labels datengetrieben gesetzt.

Geben Sie hier manuell die gewünschte Beschriftung einer Serie ein.

### Max Series Labels Width [px]

Maximale Breite der Datenreihenbeschriftungen, bis wohin das Padding mitskaliert. Wird dieser Wert überschritten, werden die Beschriftungen abgeschnitten.

### **Category Labels**

(De-)aktivieren Sie die Anzeige der Kategoriebeschriftung mittels Enable.

### Visibilty

Die Checkbox steuert zeilengenau (Level x), ob die Kategoriebeschriftungen unterdrückt oder angezeigt werden sollen.

### Max Width [px]

Wenn dieser Wert größer 0 ist, dann gibt er den vorgehaltenen Platz für die Kategorielabels in Pixel an. Ist die Länge der Labels größer als die angegebene Breite, so werden diese durch Auslassungspunkte abgekürzt. Für Werte (kleiner) gleich Null wird der vorgehaltenen Platz automatisch berechnet. Max Category Label Width kann nur im Structure Mode und bei deaktivierten hierarchischen Labels (Hierarchical Label Display) gesetzt werden.

### Suppress Repetition

Die Checkbox steuert zeilengenau (Level x), ob wiederholende Kategoriebeschriftungen unterdrückt oder ob diese angezeigt werden sollen.

### Hierarchical Label Display

Die hierarchische Darstellung greift nur im Structure Mode.

Die Einstellung ermöglicht eine hierarchische Darstellung der Kategorielabels. Die Kategorielabels eines jeden

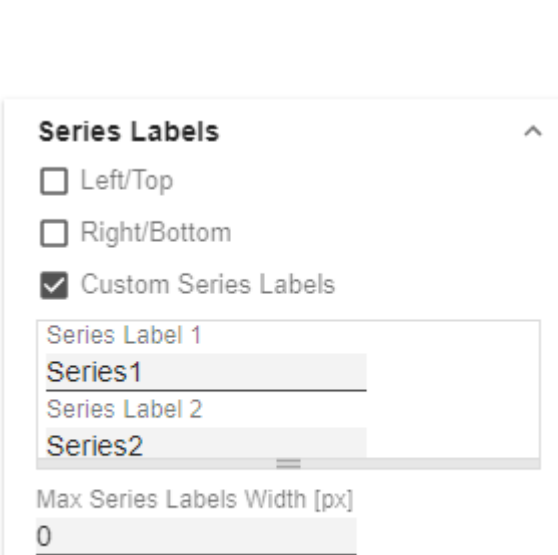

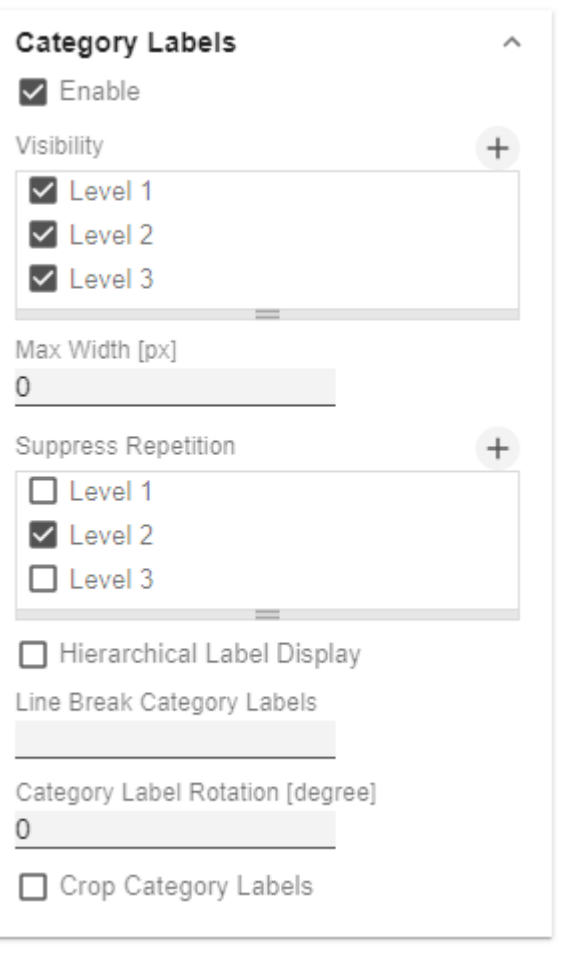

Members werden dabei jeweils in einer eigenen Spalte dargestellt.

### Line Break Category Labels

Das Zeichen oder die Zeichenkette, an dessen Stelle Kategoriebeschriftungen auf mehrere Zeilen aufgeteilt werden. So würde mit einem Leerzeichen aus dem Label "A CT Jan 2001" ein dreizeiliges Label werden.

### Category Label Rotation [degree]

Gibt den Winkel an, um die die Category Label gedreht werden. Die Drehung erfolgt gegen den Uhrzeigersinn.

### Crop Category Labels

Ist diese Option aktiviert, nehmen die Kategorie-Labels im Time-Mode maximal die Breite der festgelegten Kategorie Breite (Category Width) ein. Sollten die Labels länger sein, werden Sie durch ... abgeschnitten.

### Category Labels from Measure (nur in Power BI)

Diese Einstellung leitet die Kategoriebeschriftung aus den verknüpften Kennzahlen ab, wenn bei der Datenverknüpfung keine Dimension in dem Category-Feld hinterlegt ist.

### **Axis Labels**

### Left/Top

Aktivieren Sie die Checkbox, um die Achsenbeschriftung links/oben an der Datenreihe anzuzeigen.

### Right/Bottom

Aktivieren Sie die Checkbox, um die Achsenbeschriftung rechts/unten an der Datenreihe anzuzeigen.

### Axis Labels

Geben Sie hier manuell die gewünschte Beschriftung der Achse ein.

### Line Break Axis Labels

Das Zeichen oder die Zeichenkette, an dessen Stelle die Achsenbeschriftungen auf mehrere Zeilen aufgeteilt werden (ähnlich der Property Line Break Category Labels).

**Tooltips**

### **Axis Labels**

 $\Box$  Left/Top

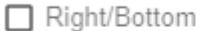

Axis Labels Left/Top 1

Right/Bottom 2

Line Break Axis Labels

Wenn dieser Haken gesetzt ist, werden zur Laufzeit Tooltips auf dem Diagramm angezeigt, die für das entsprechende Element detaillierte Informationen anzeigen.

**D** Die Tooltips können in Power BI nicht über das GPS aktiviert werden. Nutzen Sie bitte hierfür in Power BI das Visualisierungspane (Bereich) und aktivieren Sie die Einstellung Quick Info um die Tooltips in den graphomate charts darzustellen.

### Tooltips Value Format Pop-Up

Definieren Sie das Zahlenformat der Tooltips über folgende Optionen:

- Locale: Legt Abkürzungen, Dezimal- und Tausendertrennzeichen für die jeweilige Sprache fest. Sie können zwischen en, de, fr und auto wählen.
- Format Type: Legt die Art der Zahlenausgabe fest. Sie können zwischen number (Dezimalzahl), percent (Proze ntzahl), ordinal (Ordnungszahl) und time (Zeiteinheit) wählen.
- Abbreviations: Legt die Art der Abkürzungen für alle zu formattierenden Zahlen fest. Sie können zwischen mean (Abkürzung des Mittelwerts), min (Abkürzung des Minimalwerts), max (Abkürzung des Maximalwerts), aut o (am besten passende Abkürzung), trillion (immer Billionen-Abkürzung), billion (immer Milliarden-Abkürzung), million (immer Millionen-Abkürzung), thous and (immer Tausender-Abkürzung) und none (keine Abkürzung) wählen.
- Thousands Separator: Ersetzt das von der ausgewählten Locale festgesetzte Tausendertrennzeichen.
- Decimal Separator: Ersetzt das von der ausgewählten L ocale festegesetzte Dezimaltrennzeichen.
- Total Digits: Legt fest, aus wie vielen Ziffern die Zahl bestehen darf. Total Digits wird gegenüber Decimal Digits prioritisiert.
- Decimal Digits: Legt fest, wie viele Nachkommastellen der formattierten Zahl angezeigt werden.
- Scaling Factor: Der Wert jedes Datenpunktes wird mit der eingegebenen Zahl multipliziert, um Werte zu skalieren.
- Prefix: Der Eingabewert wird vor die Zahl gesetzt.
- Suffix: Der Eingabewert wird hinter die Zahl gesetzt.
- Zero Format: Wenn die Checkbox aktiviert ist, wird jeder Datenwert, der 0 (der Zahl Null) gleicht, durch den eingegebenen Wert ersetzt.
- Null Format: Jeder Datenwert, der NULL (kein Wert) gleicht, wird durch den eingegebenen Wert ersetzt.
- Infinity Format: Wenn ein Datenwert undefiniert oder das Resultat eines arithmetischen Fehlers, wie das

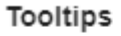

 $\Box$  Enable

 $\triangle$  Absolute

 $\blacktriangleright$  Percent

Teilen durch 0 (Null), ist, wird der Datenwert durch den eingegebenen Wert ersetzt.

- Rounding Method: Legt die Rundungsmethode fest. Sie können zwischen half up (23.5 24, -23.5 -23), commerc ial (kaufmännisches Runden: 23.5 24, -23.5 -24) und tri m (trimmen: 23.5 23, -23.5 -23) wählen.
- Negative Sign: Legt fest, wie negative Zahle dargestellt werden. Sie können zwischen minus (Minuszeichen), pa renthesis (Klammern), und none (kein Zeichen) wählen.
- Explicit Positive Sign: Legt fest, ob vor einer positiven Zahl immer ein + (Pluszeichen) stehen soll.
- Description: Legt eine Beschreibung für die eingestellte Konfiguration fest.

# Absolute

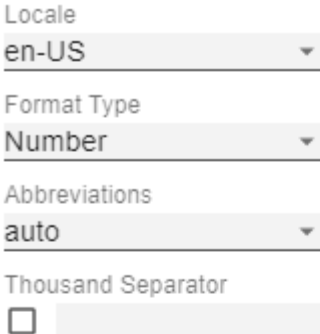

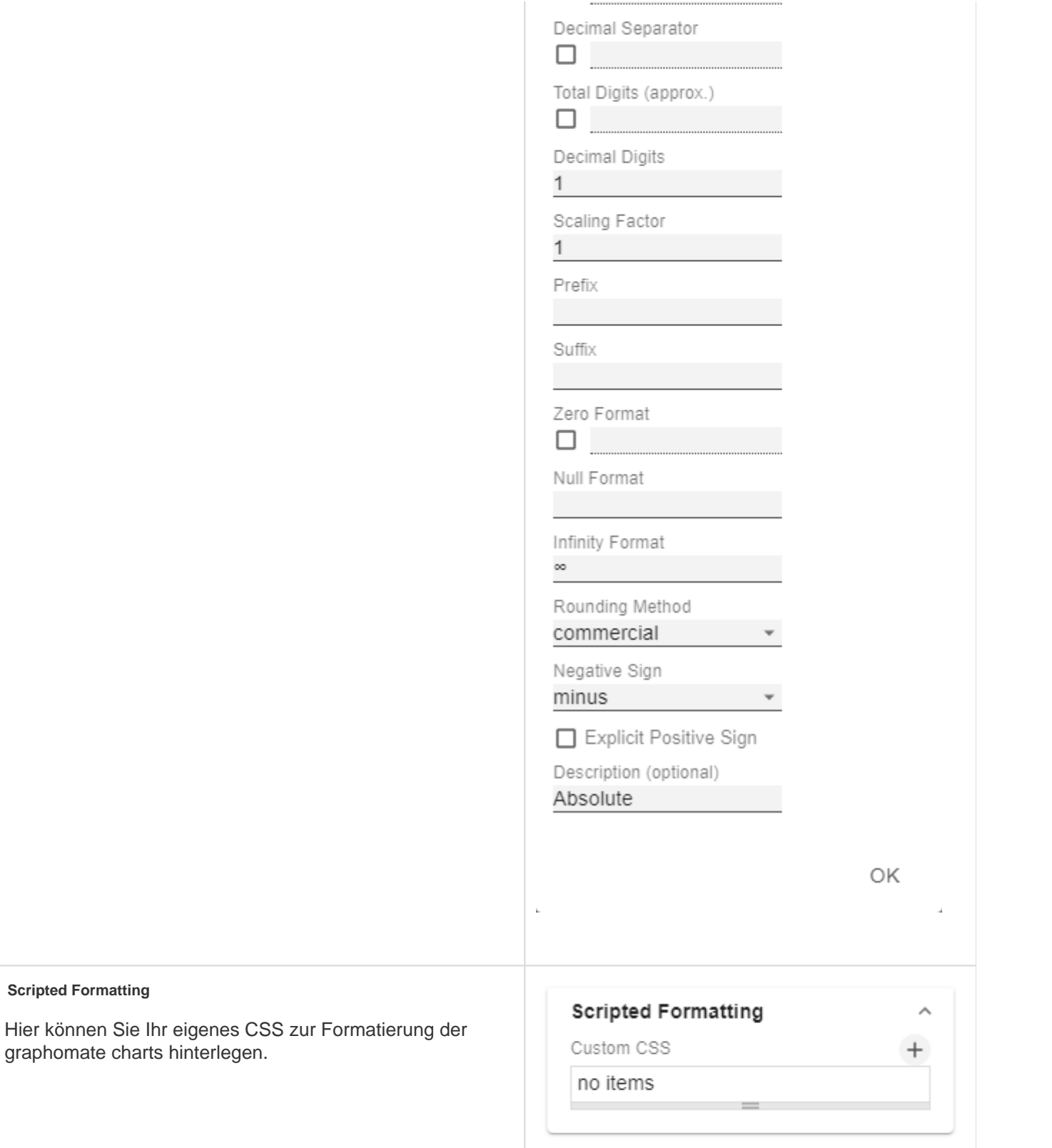

### Axes Tab

#### **Categories**

### Element Offset

Hier verschieben Sie die Position der Diagrammelemente auf der Achse in % oder Pixel zueinander. Es können positive und negative Werte eingegeben werden. Beim Wert "0" liegen die Elemente der einzelnen Data-Serien genau übereinander.

### Category Axis

Steuern Sie die Sichtbarkeit der Kategorie Achse über dieses Kästchen.

### Axis Thickness [px]

Definieren Sie die Dicke der Kategorieachse in Pixel.

### Category Width is Fixed

Bei Aktivierung der Eigenschaft, wird eine fest definierte Breite einer Kategorie vorgehalten.

### Category Width

Mit Category Width wird die Kategoriebreite für die Einstellung Category Width is Fixed in [px] definiert.

### Category Count

Wenn dieser Wert ungleich 0 ist, gibt er an, wie viele Kategorien angezeigt werden sollen. Überschüssige Elemente werden dann abgeschnitten, fehlende Elemente mit leeren Kategorien aufgefüllt.

### Minimal Category Width [px]

Ist die automatisch berechnete Kategoriebreite kleiner als der hier definierte Wert, wird im Chart ein Scrollbalken eingeblendet.

### **Value Axis**

### Enable

(De)Aktivieren Sie die Sichtbarkeit der Wertachse über die Option Enable.

### Flip Value Axis

Schaltet die Werteachse auf die andere Seite. (rechts/links bzw. oben/unten)

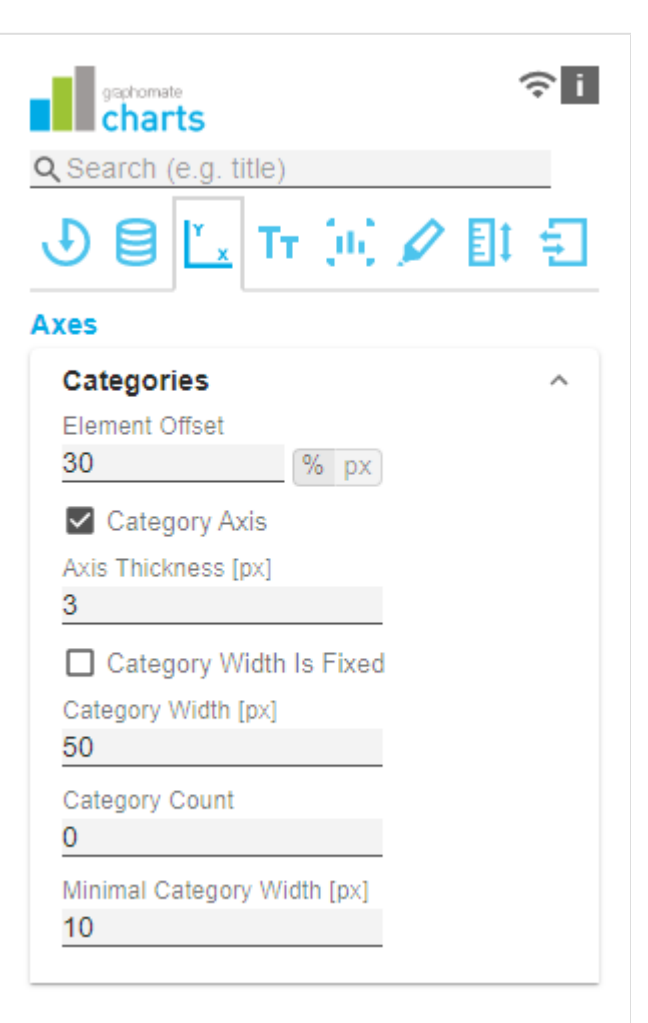

### Value Axis Tick Distance

Der Abstand der Ticks der Werteachse. Hierbei handelt es sich um einen Richtwert. Die Ticks werden immer auf "geraden" Werten positioniert.

### Force Tick Interval

Ist Force Tick Interval aktiv, werden die Achsenticks exakt im eingegebenen Intervall dargestellt.

### Value Axis Show Helplines

Legen Sie fest ob bei aktiverter Wertachse (Value Axis Enable) die Hilfslinien dargestellt werden.

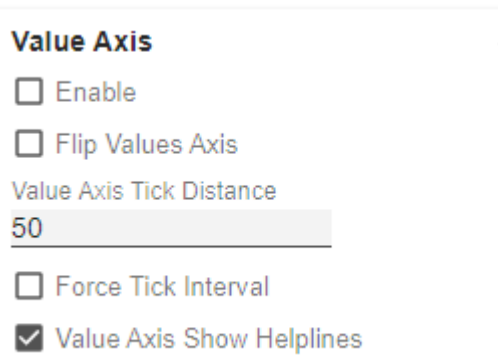

### **Separators**

Sie haben die Möglichkeit sog. Separators – Kategorie-Trennstriche – im Diagramm zu setzen.

Diese können entsprechend des gewählten Schalters/Drop-Down-Box automatisch bei Kategorienbeschriftungen (Cate gory Labels) oder veränderten Szenarien (Scenarios) oder manuell (Manually) gesetzt werden.

### Source For Separator Derivation

Je nach gewähltem Separators Typ (Category Labels oder Scenarios) wird hier der Index für die Positionierung der Separators definiert. (Bei den Category Labels bezieht sich der Index auf die gewählte Zeile und bei den Scenarios bezieht sich der Index auf die verknüpfte Serie).

### Length [px]

Bestimmt die Länge des Separators in Pixel.

### Thickness [px]

Bestimmt die Dicke des Separators in Pixel.

### Separators in Front

Ist diese Option aktiviert, wird die Separator-Linie vor der Achse gezeichnet.

**Separators** Category Labels Source For Separator Derivation 1. Length [px] 10 Thickness [px] 1 Separators in Front Color #333333

Color

Bestimmen Sie die Farbe des Separators mittels Color Picker oder HEX-Code.

### Manual Separators Positions

Für die manuelle Eingabe der Separtorenposition nutzen Sie diesen Dialog. Über das +-Symbol können Sie weitere Positionen hinzufügen. Tragen Sie die Position des Separators über eine Ganzzahl ein. Die Indizierung beginnt bei 0.

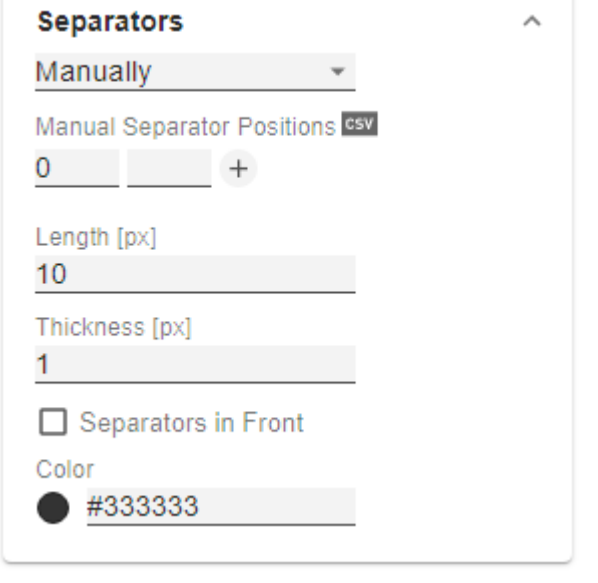

### Chart Specific Tab

#### **Bar Chart** т ∍ graphomate charts Ending Line Visible Search (e.g. title) Die Checkbox (de)aktiviert die Ending Lines im Balkenbzw- Säulendiagramm. ПĒ.  $\bar{\mathbf{x}}$ Tт. Ending Line Overlap [px] **Chart Specific** Der Wert Überlappung der KPI-Ending-Lines in [px] rechts und links über den Balken. **Bar Chart** Ending Line Thickness [px] □ Ending Line Visible Ending Line Overlap [px] Definieren Sie hier die Dicke der Ending-Lines in [px]. 6. Ending Line Color Ending Line Thickness [px] Legen Sie hier den Farbwert der KPI-Ending-Lines fest. 1 **Ending Line Color** #000000 **Waterfall Chart Waterfall Chart** ᄉ Hier können Sie die Farben der Wasserfall-Elemente – Calculation Path CSV korrespondierend zum Rechengang (Calculation Path) – bestimmen.  $+$   $+$ Calculation Path Plus Color  $\bigcirc$  #d8d8d8 Zur flexiblen Nutzung des Wasserfalls hinterlegen Sie hier die entsprechende Rechenoperation. Mittels Klick auf das Minus Color csv-Symbol können Sie zwischen der standardmäßigen #6e6e6e Feldeingabe oder der kommaseparierten Eingabe wechseln. Sum Color mögliche Rechenoptionen #2e2e2e " " wendet keine gesonderte Formatierung an **Neutral Color** (Leerzeichen) #2e2e2e  $\bullet$  + Zufluss (Plus) • - Abfluss (Minus) Span Plus Color  $\bullet$  = Zwischensummen (Sum)  $#2e2e2e$ "0" neutrale Postion (Neutral) • s+ positive Spanne (Span Plus) Span Minus Color • s- negative Spanne (Span Minus) #2e2e2e Waterfall Colors Setzen Sie Farbwerte für die verschiedenen Rechenoptionen über den Color Picker oder HEX Code.

€

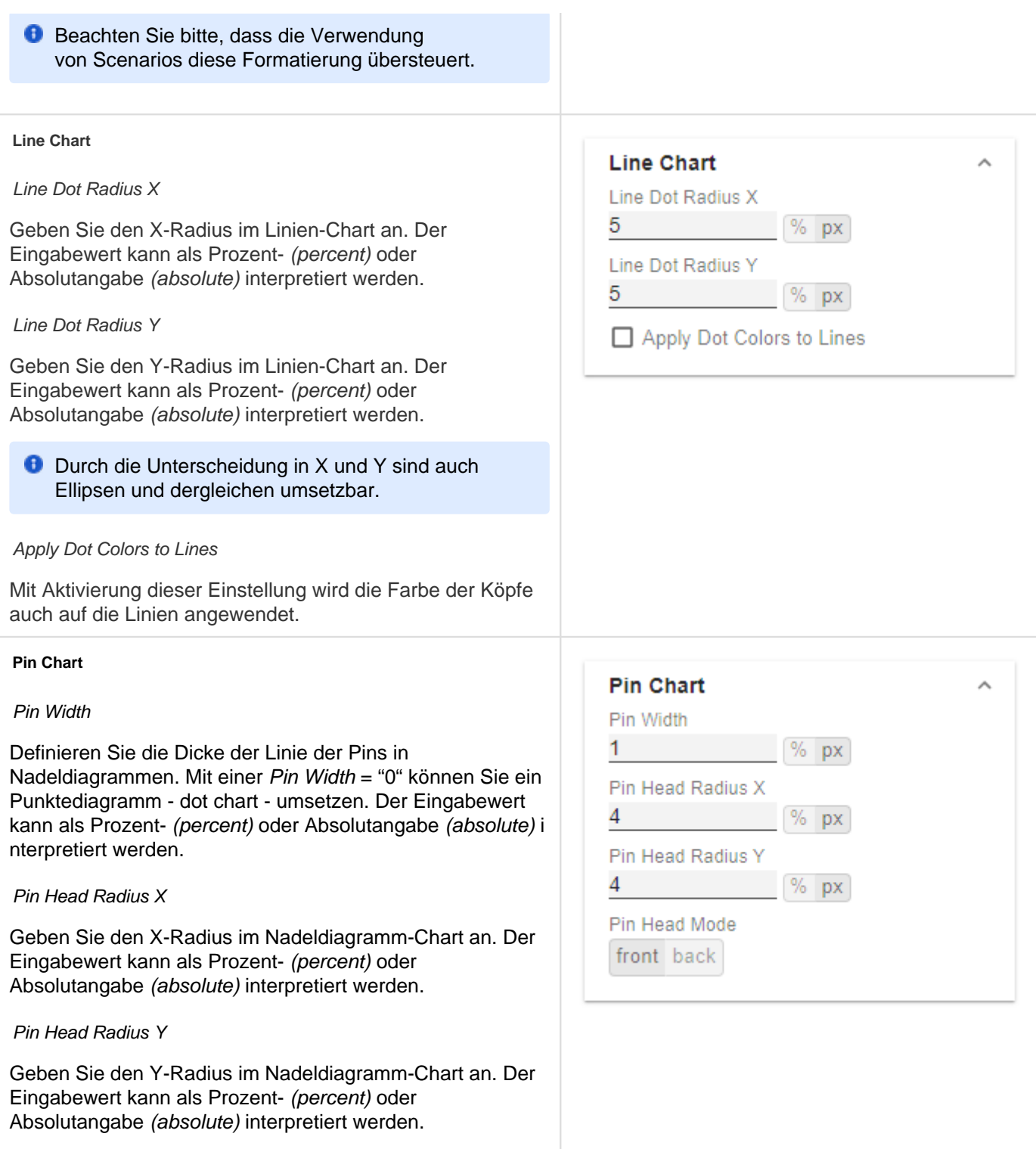

### Pin Head Mode

Die Einstellung front (top aligned) zeichnet den Nadelkopf vor der Linie und schließt obig mit dem Wert des jeweiligen Elementwertes ab.

Die Einstellung back (center aligned) zeichnet den Nadelkopf hinter der Linie und positioniert den Kopf mittig auf dem jeweiligen Elementwert.

### Stacked Bar Chart

Steuert den Modus der Stacked Bar Charts. Es gibt die folgenden Modi:

- Regular: Die Summen werden aus den absoluten Werten gebildet, d.h. negative Werte werden positiv aufaddiert.
- Negative: Negative Werte werden auch als solche aufaddiert. Es gibt auch negative Stapelsäulen.
- Negative2: Dieser bildet immer die Gesamtsumme (ähnlich wie RealNumbers nur ohne Summenzeichen), ordnet die Elemente aber wie Negative an. Wenn die Gesamtsumme negativ ist, so steht diese links/unten am Balken und bei positiver Gesamtsumme entsprechend rechts/oben.
- Realnumber: Die Summen werden aus den reellen Zahlen gebildet, aber nur positive Stapel gebildet.
- Percent: Die Stapelsegmente werden als Prozentanteile der Summe jedes Stapels dargestellt.

### Bar Width

Der Eingabewert für die Balkenbreite kann als Prozent- (per cent) oder Absolutangabe (absolute) interpretiert werden.

Stacked Bar Sums Visible

(De)aktiviert die Summen über den Stapeln.

Stacked Bar Label Position

Steuert, ob die Beschriftungen des Stapels mittig innerhalb ( middle) oder rechts (right) angezeigt werden.

### **Offsetbar Chart**

Offset Bars on Left Side

Zeigt die Abweichungsbalken des Offsetbar-Charts links statt rechts an.

Deviation Labels On Top

Zeigt die Beschriftungen der Abweichungen im Offsetbar-Charts immer oben an. Andernfalls werden die negativen Abweichungsbeschriftungen innerhalb des Balkens angezeigt.

Labels on Top

### **Stacked Bar Chart**

middle right

ľ

ţ

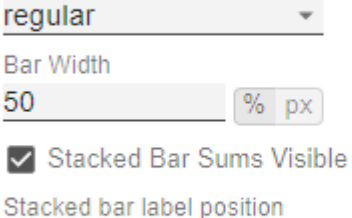

### **Offsetbar Chart**

- Offset Bars on Left Side
- Deviation Labels on Top
- □ Labels on Top

Zeigt die Beschriftungen des Offsetbar-Balkens oberhalb des Balkens an und nicht innerhalb.

### Emphasis Tab

#### **Reference Lines**

### **Configuration**

Mit diesem Element können Sie Linien definieren, um zum Beispiel bestimmte Grenzwerte oder statistische Größen zu visualisieren. Über das +-Symbol fügen Sie neue Linien hinzu und über den roten Mülleimer werden angelegte Linien-Konfigurationen wieder gelöscht.

### Configuration Pop-Up

Folgende Eigenschaften können definiert werden:

- Enable: (De-)aktiviert die Sichtbarkeit der Linie
- Line Label: Tragen Sie hier den Namen der Referenzlinie ein. Dieser wird im Diagramm eingeblendet.
- Line Type:
	- Threshold: Es wird eine zur Kategorieachse parallele Linie gezeichnet, deren Lage über das Line Base bestimmbar ist.
	- Lin.Reg.: Es wird eine Regressionsgerade für alle Werte einer sichtbaren Serie dargestellt. Über das Nummernfeld Value kann der Index (beginnend bei 1) der gewünschten Serie gewählt werden.
	- Median: Stellt den Median einer sichtbaren Serie als zur Kategorieachse parallele Linie dar. Über das Nummernfeld Value kann der Index (beginnend bei 1) der gewünschten Serie gewählt werden.
	- Average: Stellt den Mittelwert einer sichtbaren Serie in Form einer zur Kategorieachse parallelen Linie dar. Über das Nummernfeld Value kann der Index (beginnend bei 1) der gewünschten Serie gewählt werden.
- Line Base: Diese Eigenschaft greift, wenn Sie bei Line Type 'Threshold' gewählt haben. Geben Sie hier den Wert für die Linienposition ein.
- Line Size (px): Gibt die Stärke der Referenzlinie in Pixel an.
- Line Color: Bestimmen Sie Farbe für die Linie mittels Color Picker oder tragen Sie einen entsprechenden HEX-Code ein.
- Line Style: Zur Darstellung der Linie sind drei Modi verfügbar: durchgängig (solid), gepunktet (dotted) oder gestrichelt (dashed).

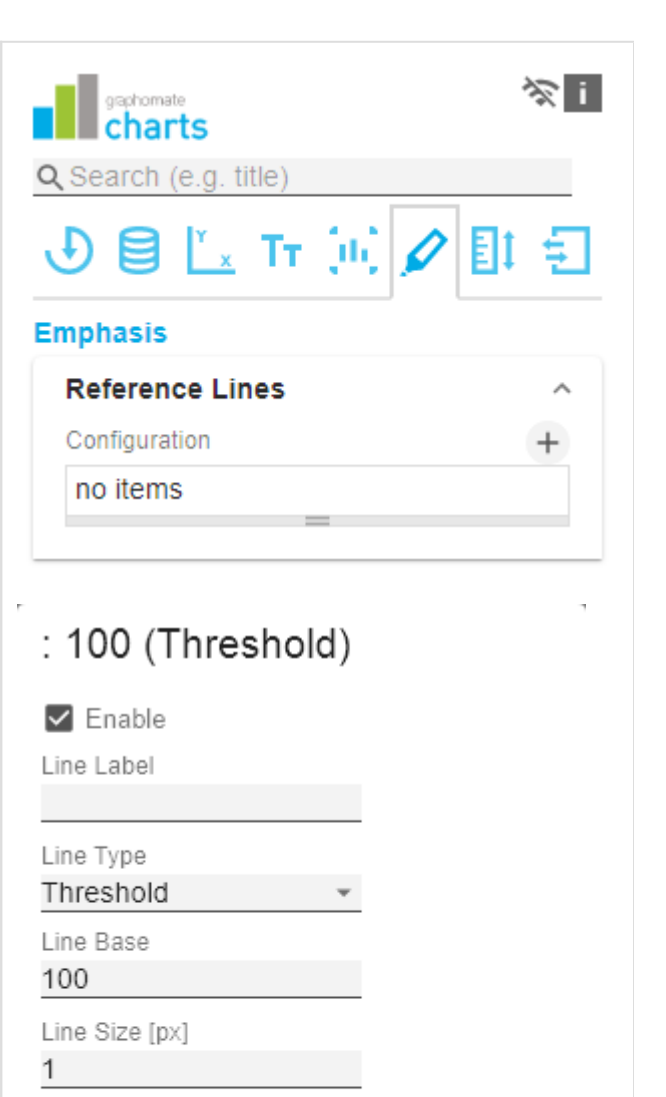

Line Color

#333333

Line Style solid

OK

**Highlight**

Über diese Funktion können Sie die absolute (Absolute Label) und/oder prozentuale (Percent Label) Differenz verschiedener Diagrammelemente hervorheben. Sie haben die Wahl zwischen der einzelnen Hervorhebung an der Seite (single), der Hervorhebung mehrfacher Elemente innerhalb des Diagramms (multi) oder beider Modi (both) in einem chart.

### single

Im Modus single wird das Highlight an der Seite des Diagramms dargestellt. Definieren Sie mittels Start Series und Start Element den Ausgangswert für die Berechnung des Highlights. Im zweten Schritt legen das Vergleichselement über End Series und End Element fest. Weiterhin können Sie wählen, ob die absoluten und / oder prozentualen Werte angezeigt werden sollen.

### multi

Im Modus multi können mehrere Highlights über das +- Symbol erstellt werden. Im Pop-Up definieren Sie die Indexe der Kategorien, bei denen die Hervorhebung starten (Start Series und Start Element) und enden (End Series und End Element)soll.

### both

Im Modus both können die Modi single und multi zeitlgeich verwendet werden. Nehmen Sie die Einstellungen wie oben beschrieben vor.

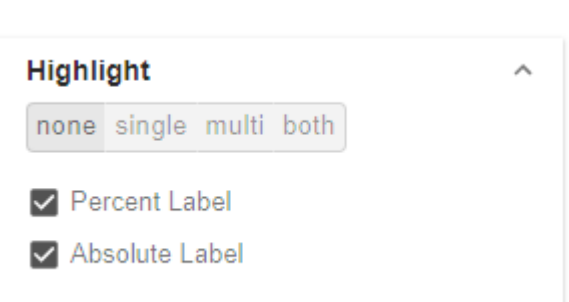

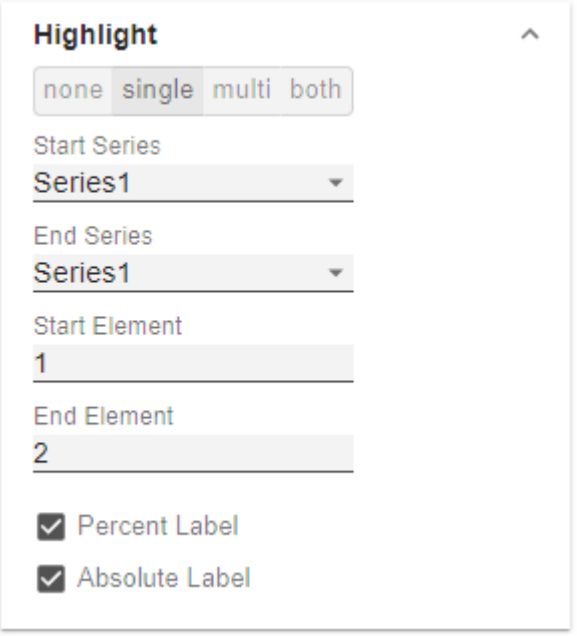

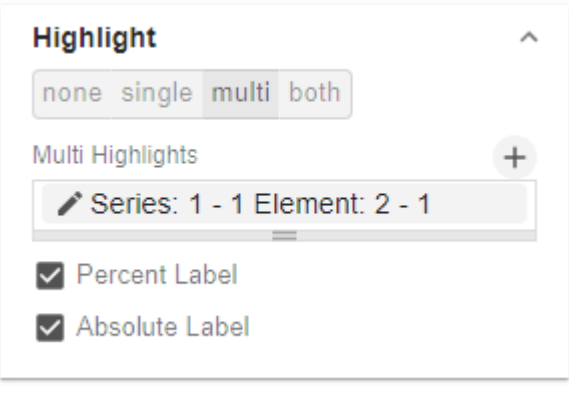

# Series: 1 - 1 Element: 2 - 1

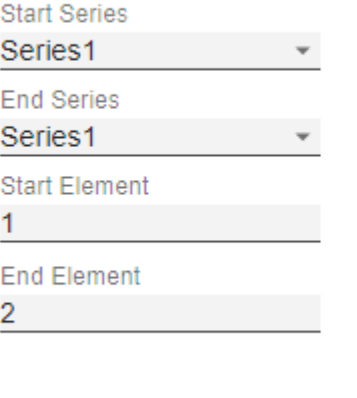

 $\bar{r}$ 

j.

OK

J.

### Scaling Tab

### **Scaling**

Die Standardeinstellung automatic skaliert das Diagramm entsprechend der Min und Max-Werte aus allen abzubildenden Daten.

Alternativ können Sie unter manual Min/Max-Skalierungswerte für Absolut- und Prozentwerte manuell setzen. Chart Min-Werte > "0" schneiden die Werteachse ab.

### **Synchronize**

### Comparison Group

Mittels der Comparison Group skalieren Sie mehrere Diagramme identisch. Bei Zuweisung einer Comparison Group wird im Diagramm ein Overlay angezeigt. Vergeben Sie für alle betreffenden Diagramme ein identisches Gruppenkürzel. Nun wird das Minimum und Maximum der Datenbasis dieser Gruppe genutzt.

 $\bullet$  **Hinweis zur Verwendung der Comparison Group in** Power BI: Nutzen Sie eindeutige Kürzel. Beispielsweise

"Berichtskürzel\_AA" statt nur einen Buchstaben wie "A" oder "B". Andernfalls kann es dazu führen, dass die Comparison Group in den Berichten nicht synchronisiert.

**D** Diese Funktion wird nicht von Tableau Desktop unterstützt.

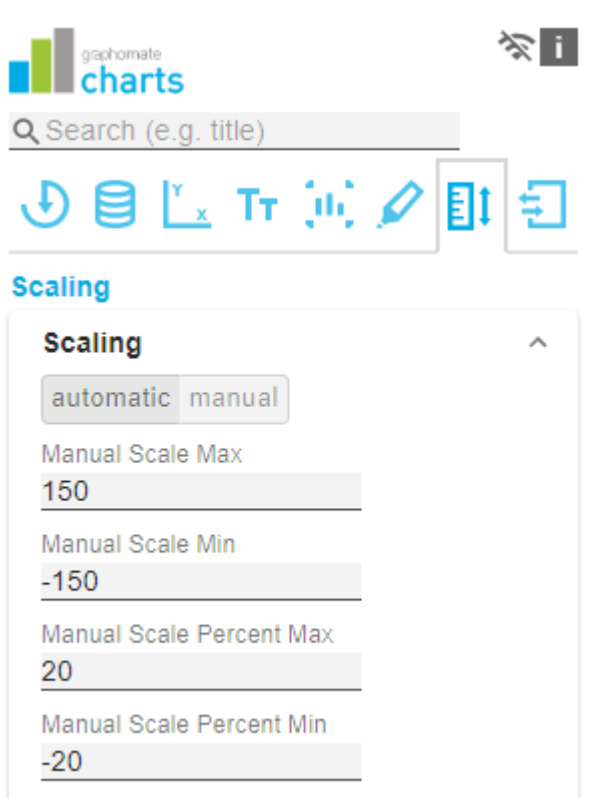

### Synchronize

**Comparison Group** 

- Synchronize Padding
- Synchronize Scaling
- Synchronize Axes Position

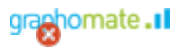

### Synchronize Padding

Gibt an, ob das Padding aus der Comparison Group überno mmen oder ob dieses für das Diagramm selbstständig ermittelt werden soll.

### Synchronize Scaling

Gibt an, ob die Skalierung aus der Comparison Group übern ommen oder ob diese für das Diagramm selbstständig ermittelt werden soll.

### Synchronize Axes Position

Gibt an, ob die Achsenpositionen aus der Comparison Group übernommen oder ob diese für das Diagramm selbstständig ermittelt werden sollen.

### **Outliers**

Ist die Eigenschaft Use Outlier Thresholds aktiviert, wird der manuell definierte Wert, ab dem Ausreißer dargestellt werden, verwendet.

### short - long

Hier wählen Sie, wie Ausreißer dargestellt werden. Im Modus short werden die Ausreißer als kleine Dreiecke an der Achse dargestellt. Im Modus long werden die Ausreißer hingegen über die gesamte zur Verfügung stehende Fläche – gemäß den Regeln nach IBCS – dargestellt.

### Size [px]

Die Größe des Ausreißerzeichens in Pixeln.

### Negative/Positive Threshold

Ist bei automatischer Skalierung der Wert, bis zu dem sich im Diagramm alles automatisch skaliert. Übersteigt ein Wert in den Daten diese Grenze, wird dieser Wert nicht für die Maximum-Berechnung verwendet. Alle Werte über diesem Wert werden dann entsprechend als Ausreißer angezeigt.

### Negative/Positive Threshold Percent

Gleiche Funktion wie Negative/Positive Threshold, jedoch für Prozentwerte in den Abweichungsdiagrammen.

#### **Scaling Helper**

Hier aktivieren und bestimmen Sie das Aussehen Linie (line) oder Fläche (area).

Value

# **Outliers**

□ Use Outlier Threshold

short long

Size [px]

Positive Threshold

100

7

Negative Threshold

 $-100$ 

Positive Threshold Percent

10

**Negative Threshold Percent**  $-10$ 

Tragen Sie hier den Wert für die Position des Scaling Helpers ein.

Line Color

Definieren Sie über den Color Picker oder einen Hex-Code die Farbe der Linie (Line Color).

Bar Line Width [px]

Bestimmen Sie die Linienbreite des Scaling Helpers in Pixel.

Area Color

Definieren Sie über den Color Picker oder einen Hex-Code die Farbe der Fläche (Area Color).

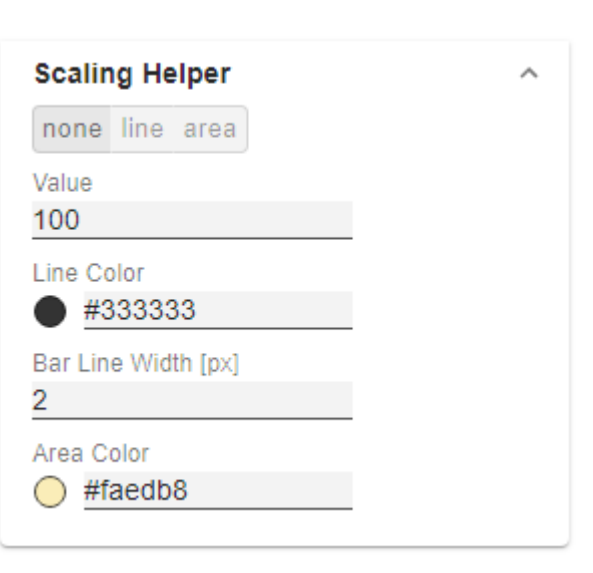

### Input Output Tab

Die Funktionen dieses Tabs dienen dem Austausch von Templates (Vorlagen) für die graphomate charts. Verbinden Sie sich zum graphomate server - einer kostenlose Komponente der graphomate GmbH - um auf diesem ein graphomate charts Template abzulegen oder zu laden. Sie können auf diese Weise vorkonfigurierte graphomate charts Designs zwischen BI-Frontends, die den graphomate server unterstützen, austauschen. Aktuell sind dies: SAP Analytics Cloud, Power BI, Tableau, SAP Lumira Designer und MS365.

### **Server Configuration**

Hier lässt sich die Server URL eingeben mit dem sich die Komponente verbinden soll und von der sie die Templates abrufen soll.

Wenn man die URL zum Server angegeben hat, wird durch einen grünen Haken signalisiert, dass eine Verbindung hergestellt werden konnte.

Sollte später ein anderer Server benutzt werden, kann auch der Button neben dem Save-Button gedrückt und die Server URL bearbeitet werden.

Der Hyperlink "Admin" ermöglicht den Absprung in den Admin-Bereich des graphomate servers.

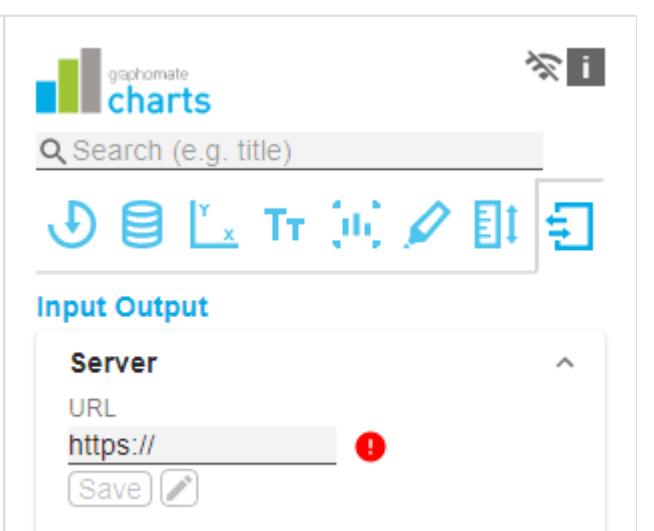

#### **Templates**

Wenn die derzeitigen Einstellungen als Template gespeichert werden sollen, kann in das Eingabefeld mit der Bezeichnung Create Template ein neuer Templatename eingetragen und mit Klick auf den Button Save State bestäti gt werden. Wenn der eingegebene Name der Namenskonvention genügt, wird das Template auf dem Server gespeichert und ein Toast mit der entsprechenden Botschaft im unteren Teil des graphomate property sheets ausgegeben. Sollte der eingegebene Name jedoch nicht den erwarteten Namenskonventionen genügen, wird dementsprechend eine Fehlermeldung mit den erlaubten Zeichen eingeblendet.

Über Choose Template können auf dem Server gespeicherte Templates abgerufen und angewendet werden. Dazu muss das gewünschte Template nur ausgewählt werden und der Button Apply betätigt werden. Sollten Sie ein Template löschen wollen, müssen Sie entsprechend das Template in der Liste auswählen und den Button Delete (Mülleimer) betätigen. Sollten Änderungen serverseitig an den Templates vorgenommen worden sein, muss per Refresh-Button geklickt werden. Änderungen sollten dann sichtbar sein.

### Template File

Über die Schalter Export und Import können Sie manuell ohne den graphomate server - Templates verteilen.

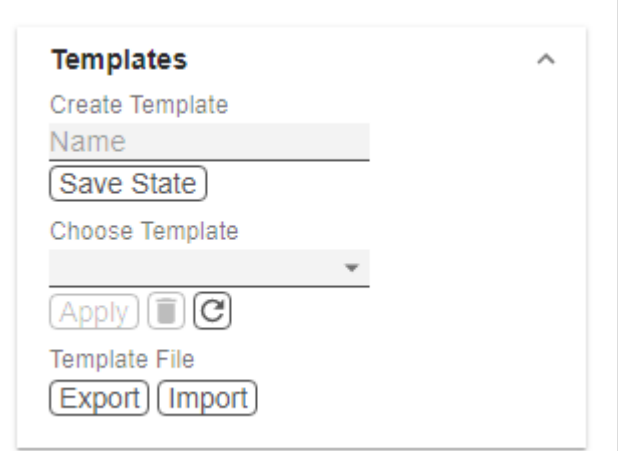

### **Standardwerte**

Hier finden Sie die Standardwerte der voreingestellten Series Styles und der Scenarios. Kopieren Sie die Zeichenkette und fügen Sie diese auf dem Tab Data im jeweiligen Bereich Import/Export wieder ein.

### **B** Series Styles:

W3sic2hvcnQiOiJkZWZhdWx0U2VyaWVzMSIsImNvbG9yIjoiI2FhYWFhYSIsImZpbGx0eXBlIjoiZmlsbGVkIiwi c2hhcGUiOiJjaXJjbGUiLCJ0aGlja25lc3MiOjEsImJhcndpZHRoIjowLjQsInBpbndpZHRoIjowLjI1LCJmb250d2V pZ2h0IjoicmVndWxhciJ9LHsic2hvcnQiOiJkZWZhdWx0U2VyaWVzMiIsImNvbG9yIjoiI2NjY2NjYyIsImZpbGx0 eXBlIjoiZmlsbGVkIiwic2hhcGUiOiJjaXJjbGUiLCJ0aGlja25lc3MiOjEsImJhcndpZHRoIjowLjQsInBpbndpZHRoIj owLjI1LCJmb250d2VpZ2h0IjoicmVndWxhciJ9LHsic2hvcnQiOiJkZWZhdWx0U2VyaWVzMyIsImNvbG9yIjoiIzk 5OTk5OSIsImZpbGx0eXBlIjoiZmlsbGVkIiwic2hhcGUiOiJjaXJjbGUiLCJ0aGlja25lc3MiOjEsImJhcndpZHRoIjo wLjQsInBpbndpZHRoIjowLjI1LCJmb250d2VpZ2h0IjoicmVndWxhciJ9LHsic2hvcnQiOiJkZWZhdWx0U2VyaW VzNCIsImNvbG9yIjoiI2JiYmJiYiIsImZpbGx0eXBlIjoiZmlsbGVkIiwic2hhcGUiOiJjaXJjbGUiLCJ0aGlja25lc3MiOj EsImJhcndpZHRoIjowLjQsInBpbndpZHRoIjowLjI1LCJmb250d2VpZ2h0IjoicmVndWxhciJ9LHsic2hvcnQiOiJk ZWZhdWx0U2VyaWVzNSIsImNvbG9yIjoiIzc3Nzc3NyIsImZpbGx0eXBlIjoiZmlsbGVkIiwic2hhcGUiOiJjaXJjbG UiLCJ0aGlja25lc3MiOjEsImJhcndpZHRoIjowLjQsInBpbndpZHRoIjowLjI1LCJmb250d2VpZ2h0IjoicmVndWxh ciJ9LHsic2hvcnQiOiJkZWZhdWx0U2VyaWVzNiIsImNvbG9yIjoiIzg4ODg4OCIsImZpbGx0eXBlIjoiZmlsbGVkIi wic2hhcGUiOiJjaXJjbGUiLCJ0aGlja25lc3MiOjEsImJhcndpZHRoIjowLjQsInBpbndpZHRoIjowLjI1LCJmb250d 2VpZ2h0IjoicmVndWxhciJ9LHsic2hvcnQiOiJkZWZhdWx0U2VyaWVzNyIsImNvbG9yIjoiIzU1NTU1NSIsImZpb Gx0eXBlIjoiZmlsbGVkIiwic2hhcGUiOiJjaXJjbGUiLCJ0aGlja25lc3MiOjEsImJhcndpZHRoIjowLjQsInBpbndpZH RoIjowLjI1LCJmb250d2VpZ2h0IjoicmVndWxhciJ9LHsic2hvcnQiOiJkZWZhdWx0U2VyaWVzOCIsImNvbG9yIj oiIzY2NjY2NiIsImZpbGx0eXBlIjoiZmlsbGVkIiwic2hhcGUiOiJjaXJjbGUiLCJ0aGlja25lc3MiOjEsImJhcndpZHRo IjowLjQsInBpbndpZHRoIjowLjI1LCJmb250d2VpZ2h0IjoicmVndWxhciJ9LHsic2hvcnQiOiJkZWZhdWx0U2Vya WVzOSIsImNvbG9yIjoiIzMzMzMzMyIsImZpbGx0eXBlIjoiZmlsbGVkIiwic2hhcGUiOiJjaXJjbGUiLCJ0aGlja25lc 3MiOjEsImJhcndpZHRoIjowLjQsInBpbndpZHRoIjowLjI1LCJmb250d2VpZ2h0IjoicmVndWxhciJ9LHsic2hvcnQ iOiJkZWZhdWx0U2VyaWVzMTAiLCJjb2xvciI6IiM0NDQ0NDQiLCJmaWxsdHlwZSI6ImZpbGxlZCIsInNoYXBlIj oiY2lyY2xlIiwidGhpY2tuZXNzIjoxLCJiYXJ3aWR0aCI6MC40LCJwaW53aWR0aCI6MC4yNSwiZm9udHdlaWd odCI6InJlZ3VsYXIifSx7InNob3J0IjoiZGVmYXVsdFNlcmllczExIiwiY29sb3IiOiIjMTExMTExIiwiZmlsbHR5cGUi OiJmaWxsZWQiLCJzaGFwZSI6ImNpcmNsZSIsInRoaWNrbmVzcyI6MSwiYmFyd2lkdGgiOjAuNCwicGlud2lk dGgiOjAuMjUsImZvbnR3ZWlnaHQiOiJyZWd1bGFyIn0seyJzaG9ydCI6ImRlZmF1bHRTZXJpZXMxMiIsImNvb G9yIjoiIzIyMjIyMiIsImZpbGx0eXBlIjoiZmlsbGVkIiwic2hhcGUiOiJjaXJjbGUiLCJ0aGlja25lc3MiOjEsImJhcndpZ HRoIjowLjQsInBpbndpZHRoIjowLjI1LCJmb250d2VpZ2h0IjoicmVndWxhciJ9XQ==

### **B** Scenarios (AC, FC, PP, BU):

W3sic2hvcnQiOiJBQyIsImNvbG9yIjoiIzIyMjIyMiIsImZpbGx0eXBlIjoiZmlsbGVkIiwic2hhcGUiOiJyZWN0IiwidG hpY2tuZXNzIjoxLCJiYXJ3aWR0aCI6MC40LCJwaW53aWR0aCI6MC4yNSwiZm9udHdlaWdodCI6Im5vcm1h bCJ9LHsic2hvcnQiOiJQUCIsImNvbG9yIjoiIzgwODA4MCIsImZpbGx0eXBlIjoiZmlsbGVkIiwic2hhcGUiOiJyaG 9tYiIsInRoaWNrbmVzcyI6MSwiYmFyd2lkdGgiOjAuNCwicGlud2lkdGgiOjAuMjUsImZvbnR3ZWlnaHQiOiJub3 JtYWwifSx7InNob3J0IjoiQlUiLCJjb2xvciI6IiMwMDAwMDAiLCJmaWxsdHlwZSI6ImVtcHR5Iiwic2hhcGUiOiJja XJjbGUiLCJ0aGlja25lc3MiOjEsImJhcndpZHRoIjowLjQsInBpbndpZHRoIjowLjI1LCJmb250d2VpZ2h0Ijoibm9y bWFsIn0seyJzaG9ydCI6IkZDIiwiY29sb3IiOiIjMDAwMDAwIiwiZmlsbHR5cGUiOiJoYXRjaGVkVXAiLCJzaGFw ZSI6InJob21iIiwidGhpY2tuZXNzIjoxLCJiYXJ3aWR0aCI6MC40LCJwaW53aWR0aCI6MC4yNSwiZm9udHdla WdodCI6Im5vcm1hbCJ9XQ==

## Property-Binding

Mit der folgenden Methode können Sie Eigenschaften einer graphomate Grafik dynamisch, mittels Zellbezug, anpassen.

Am Beispiel von Excel (Desktop) erklären wir Ihnen, wie Sie die dynamische Zuweisung von Einstellungen vornehmen.

- 1. Sie haben bereits ein graphomate Add-In zu Ihrer Arbeits hinzugefügt und die Daten verknüpft.
- 2. Nachdem die graphomate Grafik erstellt wurde, navigieren Sie zum oberen Bereich der Visualisierung bis

mehrere Buttons ( $\overline{\mathbb{E}}$   $\overline{\mathbb{F}}$   $\overline{\mathbb{E}}$   $\overline{\mathbb{E}}$  ) erscheinen.

- 3. Wählen Sie das Symbol. Ein neuer Dialog mit öffnet sich.
- 4. Klicken Sie auf das Symbol (Add Binding). In der oberen Liste (Property to bind) bestimmen Sie die gewünschte Eigenschaft (z. B. Title) aus und unter Range definieren durch Klick auf eine bestimmte Zelle den Zellbezug.
- 5. Bestätigen Sie im Anschluss den Dialog mit 'Select'.
- 6. Diesen Vorgang können Sie für alle verfügbaren Eigenschaften wiederholen.

Wenn Sie den Inhalt der verbundenen Excel-Zelle ändern, z.B. einen neuen Titel für ein Diagramm hinzufügen, wird der Titel in graphomate visual automatisch aktualisiert.

Mittels 'Rebind' Symbol können Sie den Zellbezug einer Eigenschaft neu definieren.

Über das Eimer-Symbol lassen sich Eigenschaften und deren Verknüpfung zu Zellen löschen.

## graphomate Grafik in PowerPoint einbetten

Sie haben in Microsoft Excel Ihre Visualisierung erstellt und möchte diese Grafik in einem PowerPoint-Dokument einbetten.

**O** Vorraussetzung 1

- Excel Arbeistmappe ist geöffnet
- PowerPoint-Dokument in der die Grafik eingefügt werden soll ist auch geöffnet
- **O** Vorraussetzung 2
	- Die Verlinkung funktioniert von der Excel **Web**anwendung zur PowerPoint **Web**anwendung sowie von der Excel **Desktop**anwendung zur PowerPoint **Desktop**anwendung.
	- Die Verlinkung zwischen Excel Desktopanwendung und PowerPoint Webanwendung und vice versa ist nicht möglich.

Gehen Sie wie folgt vor:

### **Wenn die Applikation oder der Browser Linking unterstützen**

- Automatisches Speichern V O Multicharts.x... · Gespeichert \* C Suchen (Alt+M) Stefanie Schröder 12  $\Box$  $\mathbf{x}$  $\times$ Start Einfügen Seitenlayout Formeln Daten Überprüfen Ansicht Hilfe EPM Data-Manager graphomate Analysis Analysis-Design Formformat ₽ Datei  $\vee$  :  $\times \vee$  fx App1 G H  $\overline{O}$  $\Omega$  $\overline{U}$ w  $\overline{3}$  $\overline{4}$ 动 硱 දලි Furniture Office Supplies 畐  $\overline{\mathbf{5}}$  $\overline{6}$ France  $-1.7%$ France  $-6.2%$  $\overline{7}$  $\overline{\mathbf{8}}$  $\mathsf g$ Germany  $160.6k$  $+3.7%$ Germany 06.0k  $+3.7%$  $10<sup>10</sup>$ 11 **United Kingdom**  $132.5k$ **United Kingdom**  $+7.8%$ 79.4k  $-5.9%$  $12$  $13<sup>°</sup>$  $14$  $-0.3%$ Rest  $-2.9%$ Rest  $15<sup>°</sup>$  $16$  $\overline{17}$ Technology 18 19 France  $312.1k$  $-7.1%$  $20$  $21$ Germany  $262.3k$  $-0.2%$  $22$ 23  $\overline{24}$ **United Kingdom** 216.7k  $-1.2%$  $25$  $26$  $27$ Rest 321.6k  $-4.8%$ 28 1.1.2.20220322152 29  $30<sup>2</sup>$ ... small multiples  $\overline{r}$  $\overline{4}$  $\mathbb{R}^+$  $\blacksquare$  $\overline{\mathbb{Q}}$  Anzeigeeinstellungen % Barrierefreiheit: Untersuchen 囲  $\boxplus$ Bereit  $\boxed{\boxplus}$ 100%
- 2. Fügen Sie in dem PowerPoint-Dokument das entsprechende graphomate Add-In hinzu. Wählen Sie im Menüband den Reiter "Einfügen" und hier den Bereich "Add-ins". Im nächsten Office Add-ins-Dialog

1. Visualisieren Sie Ihren Datensatz mit den graphomate Add-Ins und merken Sie sich den Namen des Visuals (siehe oranger Kasten unten rechts).

wechseln Sie auf den Reiter "Vom Administrator Verwaltet". Hier finden Sie die graphomate Add-ins. Wählen Sie das gewünschte Add-in aus und bestätigen Sie mit "Hinzufügen"

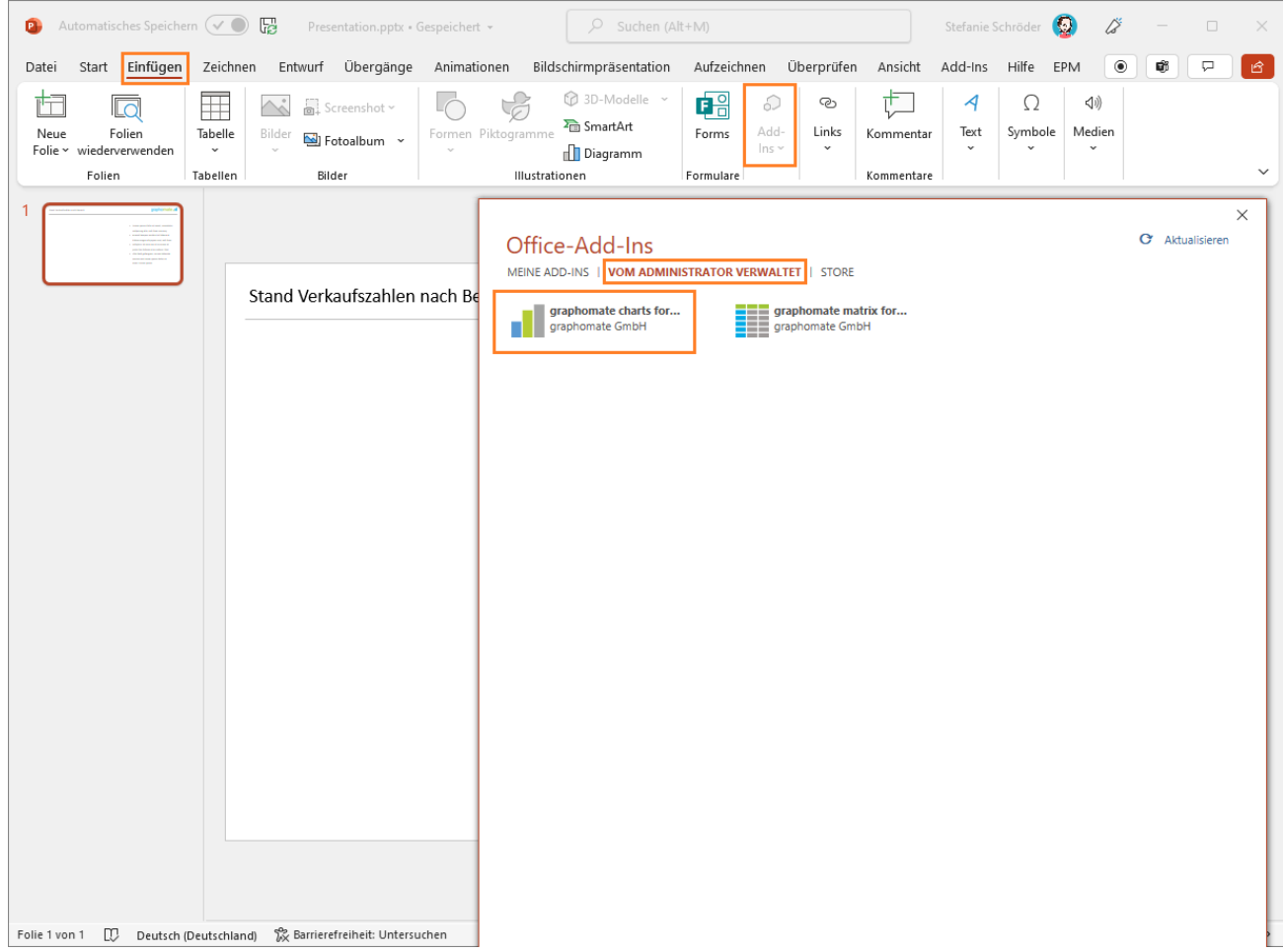

3. In Ihrem Dokument wird das graphomate Add-in eingefügt und ein Platzhalter für die graphomate extensions erscheint. Klicken Sie anschließend auf das Symbol oben rechts (Symbol einfügen 'Select remote component as a source) um die Grafik aus der (geöffneten) Excel Arbeitsmappe zu verknüpfen.

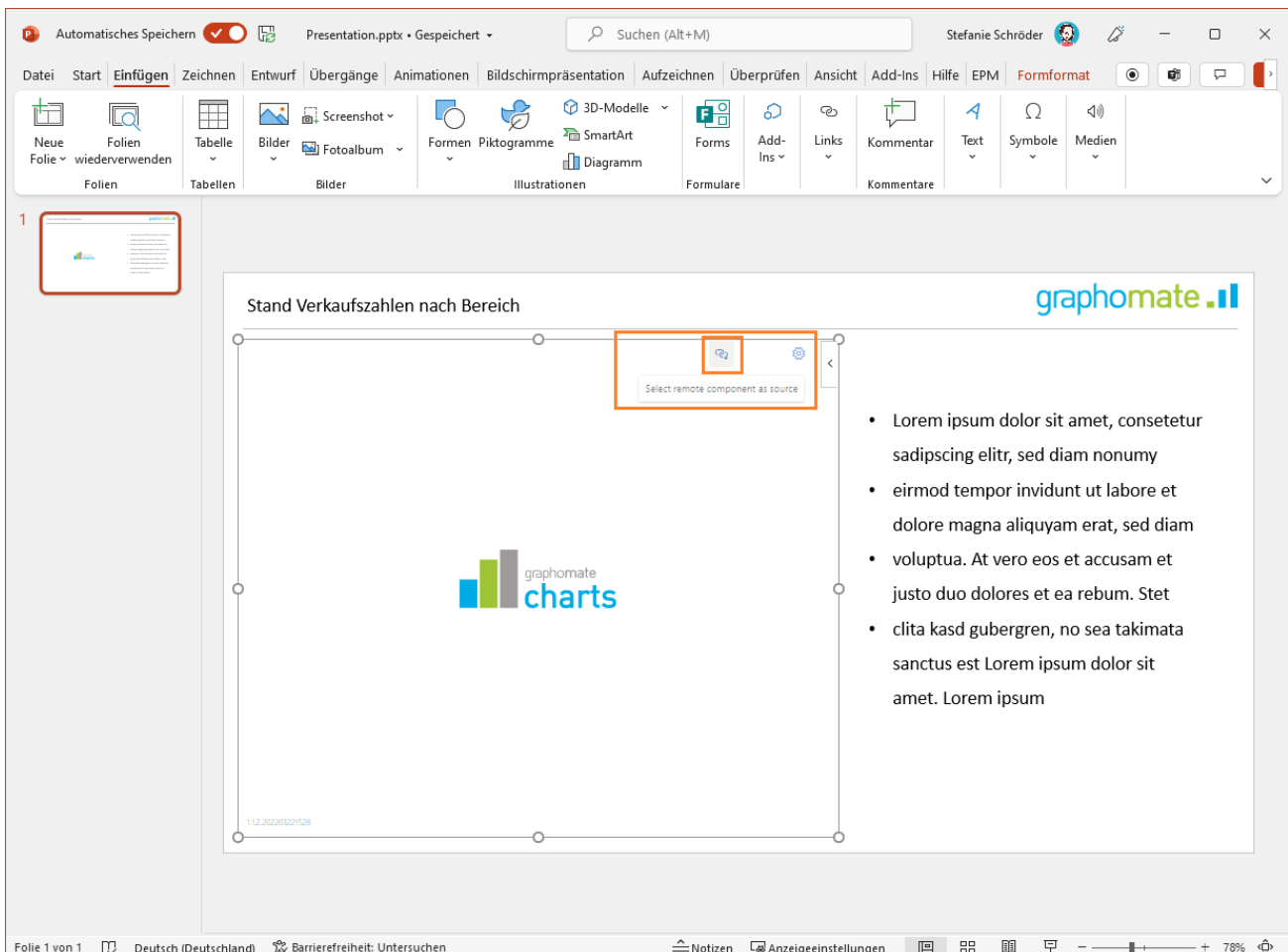

4. Anhand des spezifischen Names (ID) können Sie die entsprechende Grafik auswählen. Den Namen der Grafik finden Sie auch in der Excel Arbeitsmappe wieder.

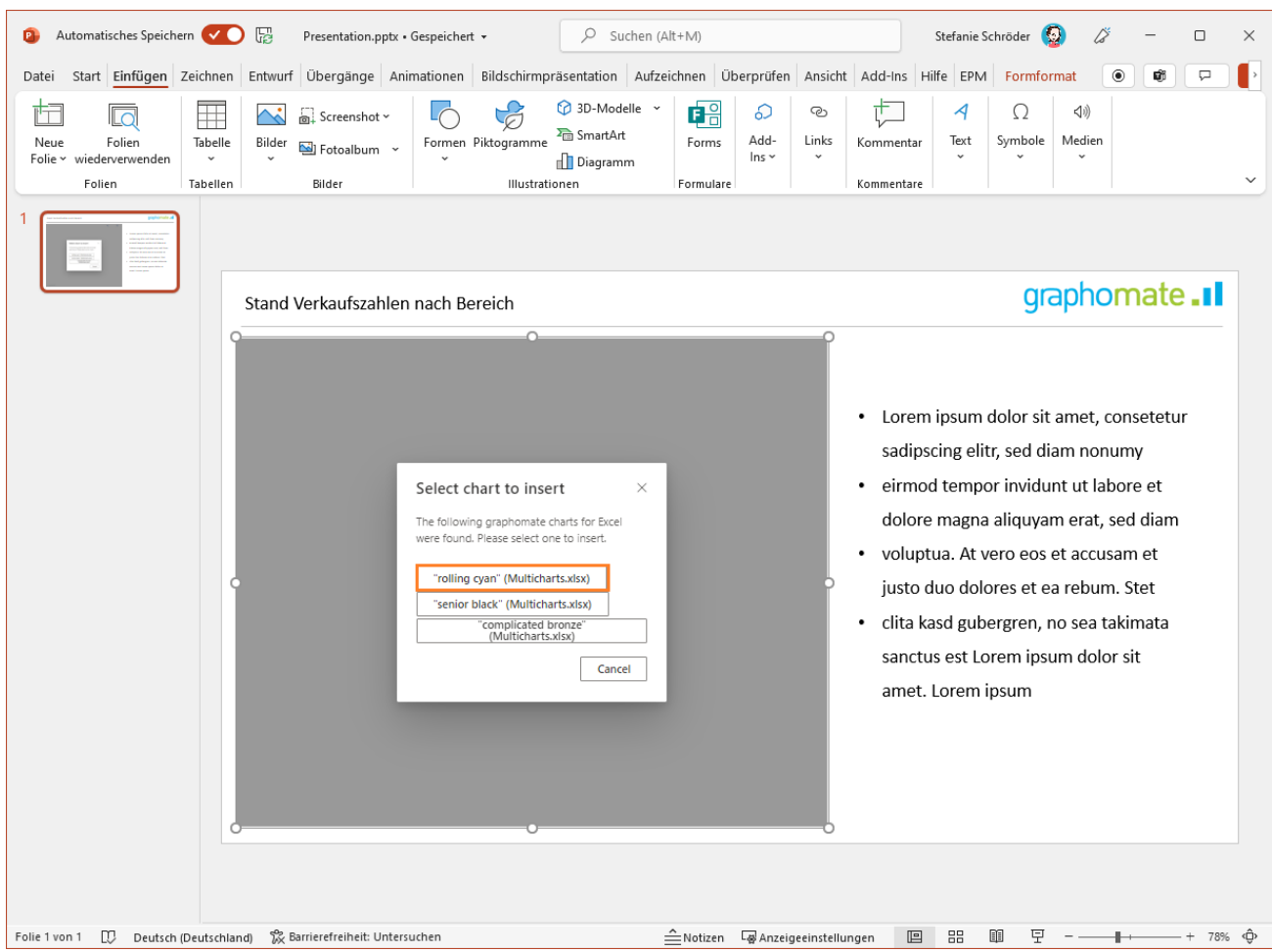

5. Nachdem Sie die Auswahl vorgenommen haben, wird die Grafik in Ihr Dokument eingefügt.

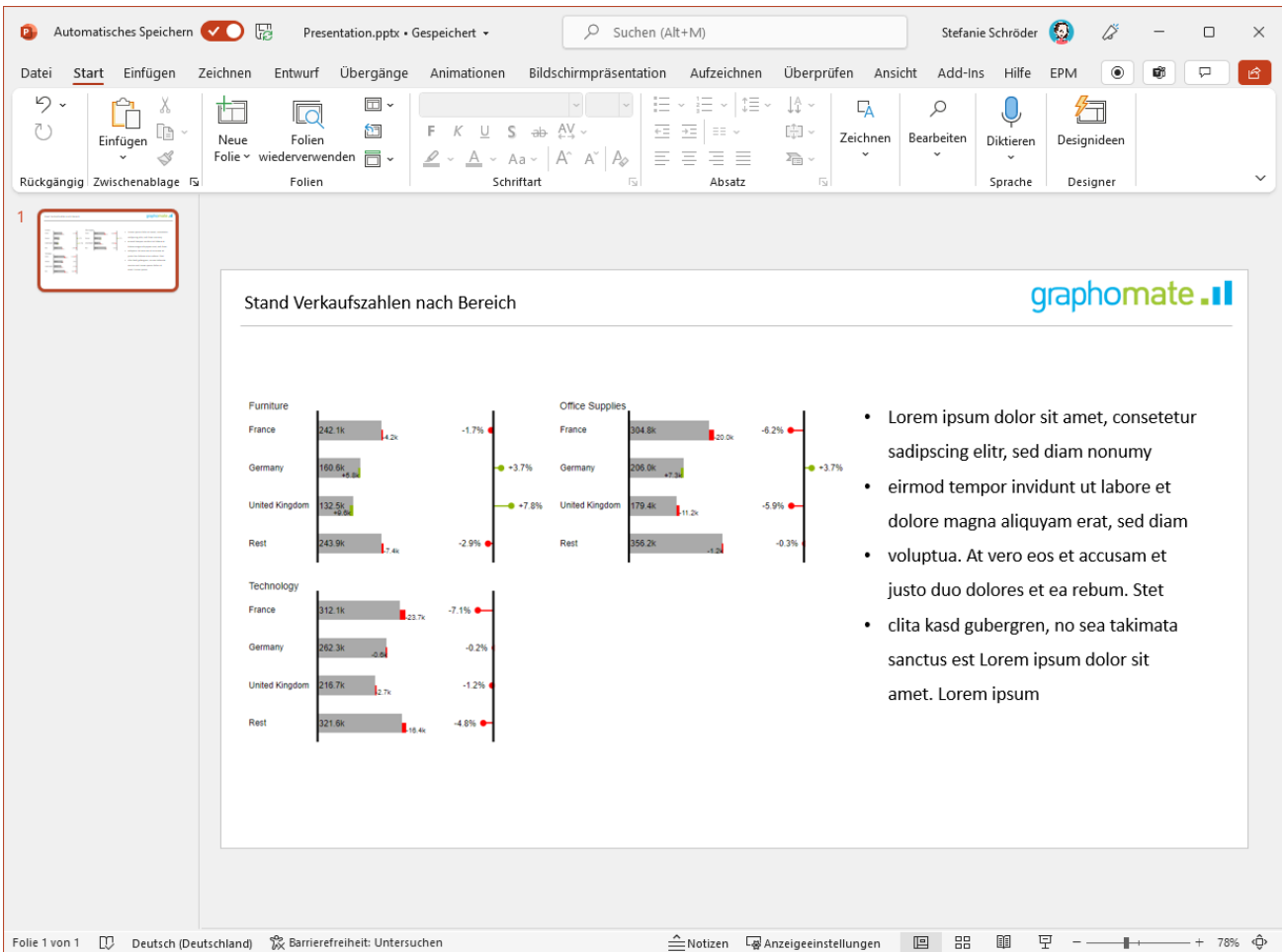

### **Wenn die Applikation oder der Browser kein Linking unterstützen**

1. Beim Hinzufügen eines Graphomate Add-Ins zu Powerpoint auf einem Rechner, der einen alten Microsoft Edge-Browser oder eine alte Version von Safari auf dem Mac verwendet, und beim Klicken auf die Schaltfläche "Select Remote Component", kann der folgende Dialog erscheinen:

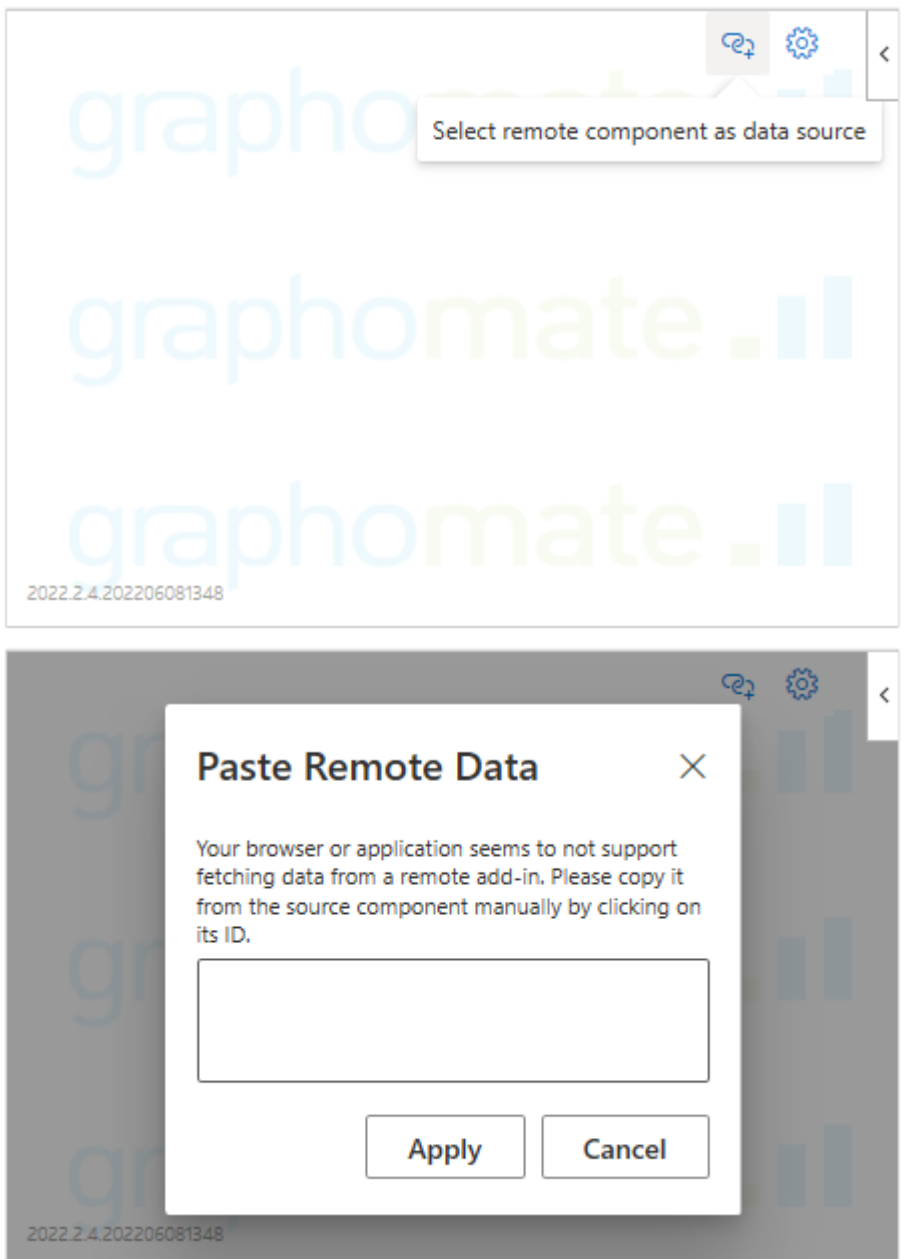

2. Wenn Sie dieses Dialogfeld sehen, können Sie das PowerPoint-Add-In nicht mit einem Excel-Add-In verknüpfen. Stattdessen können Sie die Daten eines Excel-Add-Ins manuell übertragen. Öffnen Sie dazu Excel auf demselben Rechner und klicken Sie auf die ID des Add-Ins, dessen Daten Sie übertragen möchten. Wählen Sie dann "copy data":

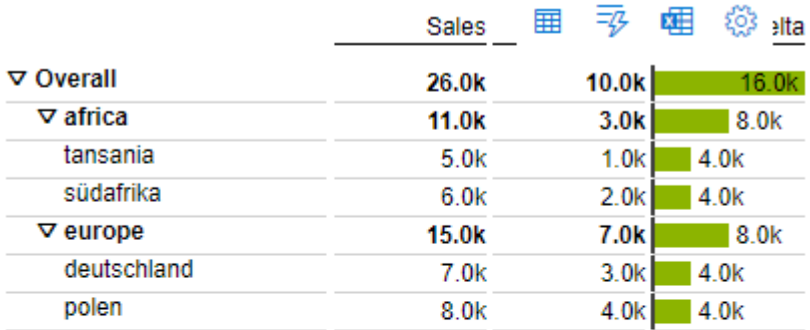

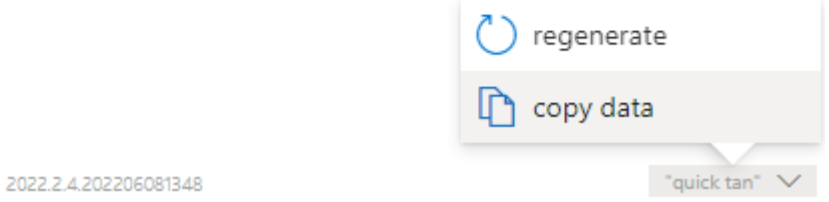

3. Markieren Sie den gesamten Text im Textfeld und kopieren Sie ihn.

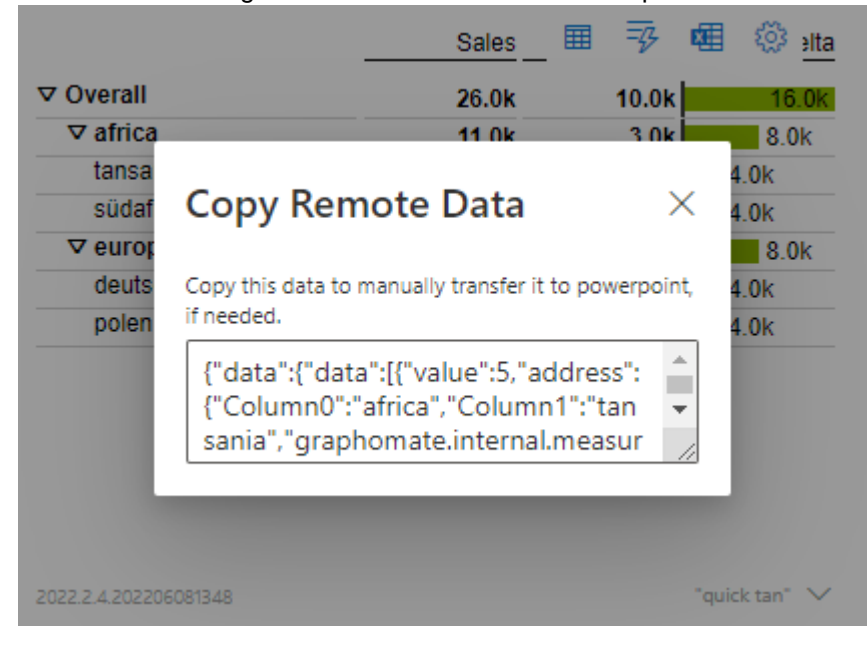

4. Kehren Sie zu PowerPoint zurück und fügen Sie den kopierten Text in das Textfeld ein.

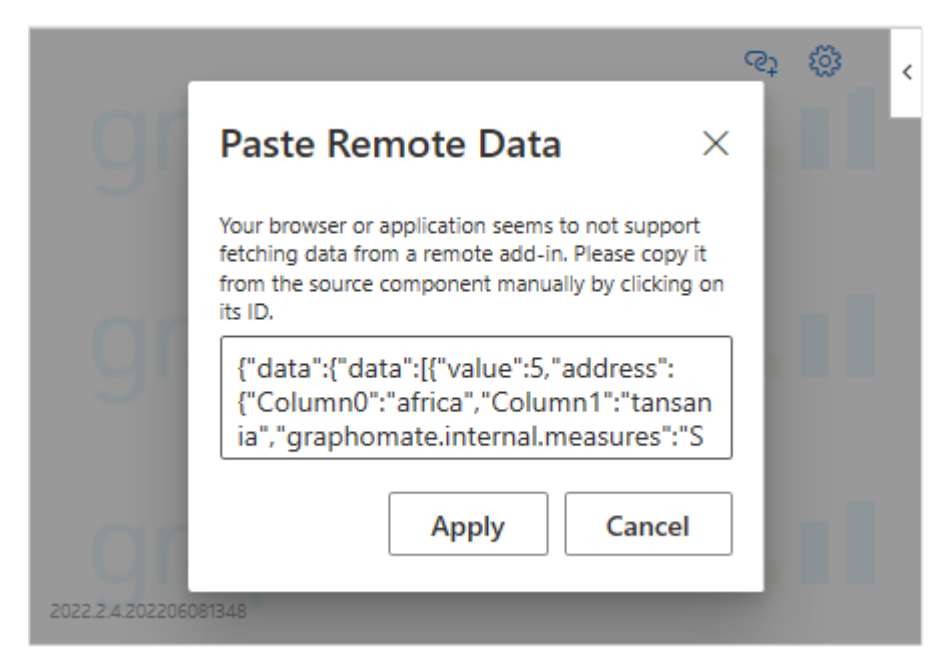

5. Wenn Sie auf "Apply" klicken, übernimmt und speichert das Add-In die im kopierten Text enthaltenen Daten.

# Known Issues (charts)

- Power BI Tooltips:
	- Die Aktivierung der Tooltips erfolgt in Power BI (Web und Desktop) auf dem Arbeitsbereich Visualisierungen im Bereich Format (Farbrolle-Symbol) unter der Option "QuickInfo".
	- Über das GPS können Einstellungen zur Formatierung der Tooltips vorgenommen werden.
- Power BI Comparison Group:
	- Nutzen Sie eindeutige Kürzel. Beispielsweise "Berichtskürzel\_AA" statt nur einen Buchstaben wie "A" oder "B". Andernfalls kann es dazu führen, dass die Comparison Group in den Berichten nicht synchronisiert.
- Datenserienbreiten (Width) im Data Series Styles Editor gelten zurzeit nur für Säulen- und Balkendiagramme. Für Stapel-, Wasserfall- und Integrierte Abweichungsdiagramme nutzen Sie bitte den Parameter Bar Width in den Standard Properties.
- Auch die Datenarten Width kann nicht für Wasserfall- und Stapeldiagramme angewendet werden.
- Die Datenreihenbeschriftung (Series Labels) Right/Bottom des Wasserfall- und Stapeldiagramms werden nicht k orrekt gezeichnet.
- Wenn beim Wasserfall manuell skaliert wird und das Minimum positiv ist, werden die Elemente in die Balken gez eichnet.
- Im Internet Explorer werden für NULL-Werte-Labels keine Tooltips angezeigt
- Bei unterschiedlichen Charttypen pro Serie lässt sich die Single-/Multihighlight-Funktion nicht nutzen.
- $\bullet$ Bei unterschiedlichen Charttypen pro Serie und aktivierter Funktion "Use Outlier Threshold" entsteht ein größerer Abstand zwischen der Wertachse und den Kategorielabels.
- Übersteigt der Wert des Scaling Helpers den Outlier Threshold (Use Outlier Threshold: true), wird der Wert des Scaling Helpers als neuer Outlier Threshold Wert definiert (Gleiches gilt für negative Werte des Scaling Helpers).
- Die Einstellung der Skalierung mit Hilfe von Skalierungsgruppen führt nicht zu einer gleichen Skalierung zwischen den graphomate charts und der graphomate matrix.
- Im Struktur-Modus überlappt das Chart die Szenariolegende.

# Known Issues (M365)

- Excel
	- Datenselektion können nicht an Namesbereiche (Named Ranges) geknüpft werden
	- Inaktivität kann zu Darstellungsproblemen der graphomate Add-Ins führen. Ab der Excel Version 16.0.15128.20158 wurde das Problem seitens Microsoft behoben.

# Wasserfall Berechnungspfad

Ein Wasserfalldiagramm – auch Brücke(ndiagramm) genannt – zeigt, wie ein Anfangswert durch eine Serie von Werten erhöht (Zufluss) oder ver-ringert (Abfluss) wird und so zu einem Endwert führt – ggf. mit Zwischensummen und Spannen.

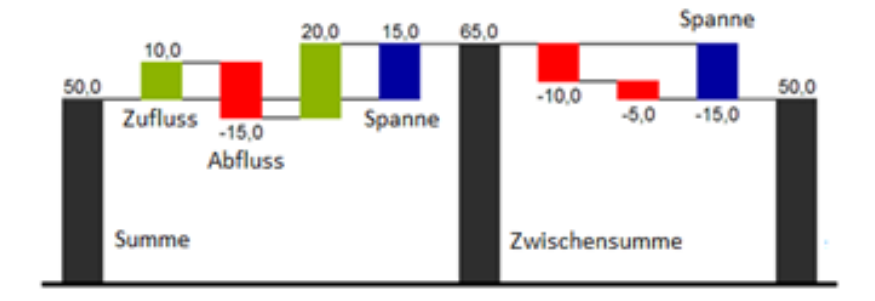

Zur flexiblen Nutzung des Wasserfalls kann durch eine zusätzliche Datenreihe festgelegt werden, ob es sich bei dem darzustellenden Wert um eine (Zwischen-)Summe/Spanne oder einen Zu- bzw. Abfluss handelt: den Waterfall Calculation Path.

Grundsätzlich bestimmen die Vorzeichen der Datenserienwerte die Wirkung auf die (Zwischen-)Summen des Wasserfalls:

- negative Werte werden als Abfluss,
- + positive Werte als Zufluss interpretiert

und entsprechend der Farbwahl auf dem Reiter Chart Specific gezeichnet.

Bei Nutzung von Datenarten werden die hier definierten Farbwerte übersteuert.

Standardmäßig wird das letzte Element eines Wasserfalls als Endsumme interpretiert. Ein Wasserfall ohne Eingaben im Waterfall Calculation Path hätte damit folgendes Aussehen:

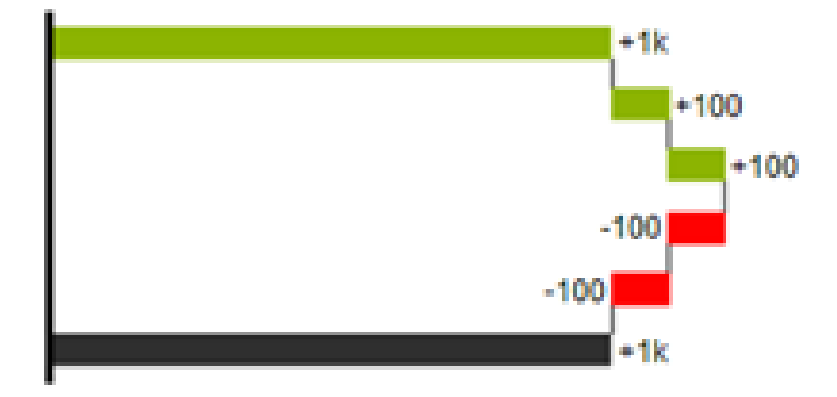

Durch die Pflege des Waterfall Calculation Path kann das Aussehen und das Vorzeichen der einzelnen Wasserfallelemente unabhängig – auch über die Skriptsprache – gesteuert werden. Folgende Werte können verwendet werden:
## **+ = Zufluss**

Positive Vorzeichen werden unterdrückt, die (+)-Farbe auf die Elemente angewendet.

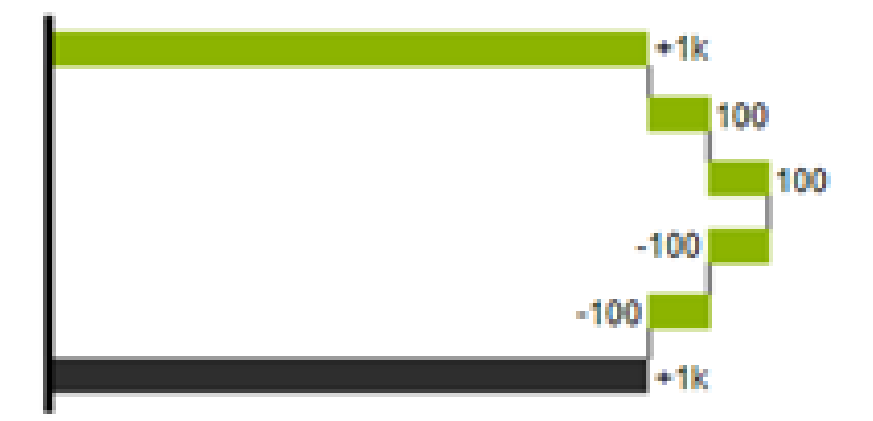

#### **- = Abfluss**

Negative Vorzeichen werden unterdrückt, die (-)-Farbe auf die Elemente angewendet.

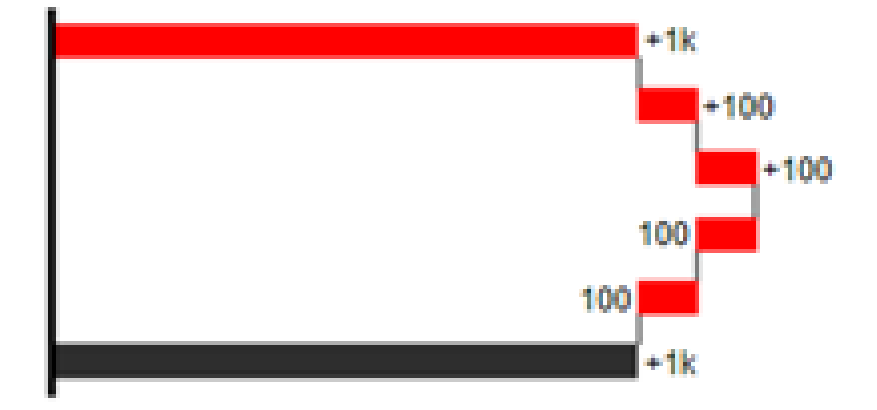

## **0 = neutrale Position**

Alle Vorzeichen werden abgebildet, die (0)-Farbe wird auf die Elemente angewendet.

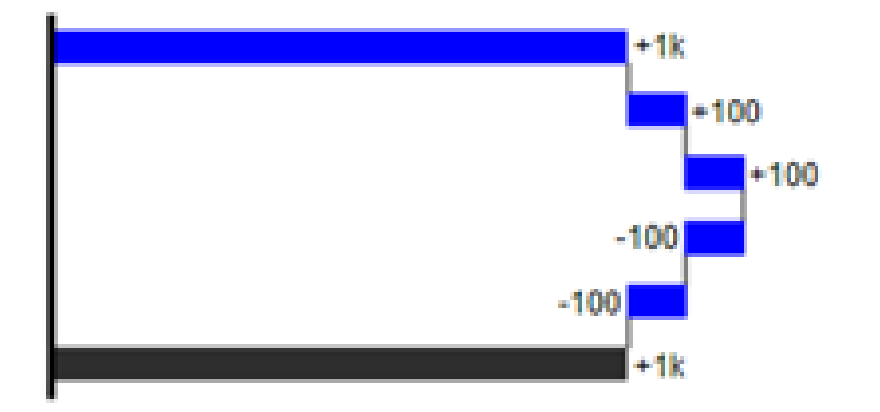

## **= = (Zwischen)-Summe**

Das Element beginnt an der Werteachse und die (=)-Farbe wird auf die Elemente angewendet.

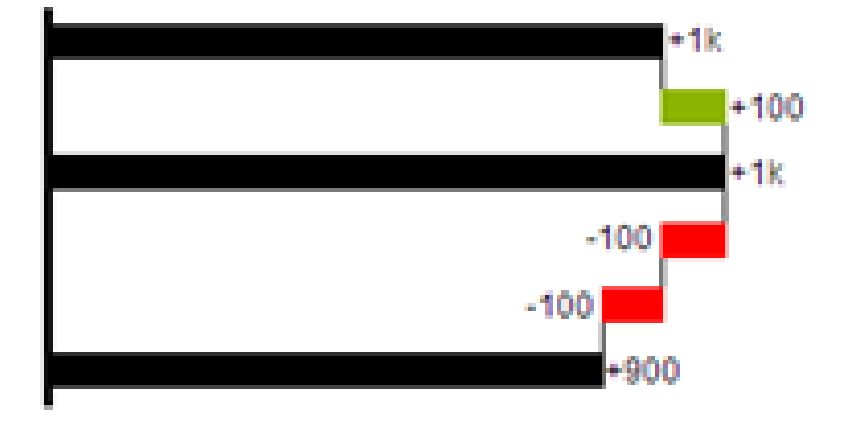

## **s- = negative Spanne**

Mit einer Spanne können einzelne Veränderungen beginnend von einer Summen-Position zu einer Gesamt-Position zusammen-gefasst werden.

Mit der negativen Spanne können z.B. einzelne Kosten-Positionen zu einer Gesamtkosten-Position aggregiert werden.

Korrespondierend zur Abfluss-Position (s.o.) werden negative Vorzeichen unterdrückt und die (s-)-Farbe auf die Elemente angewendet.

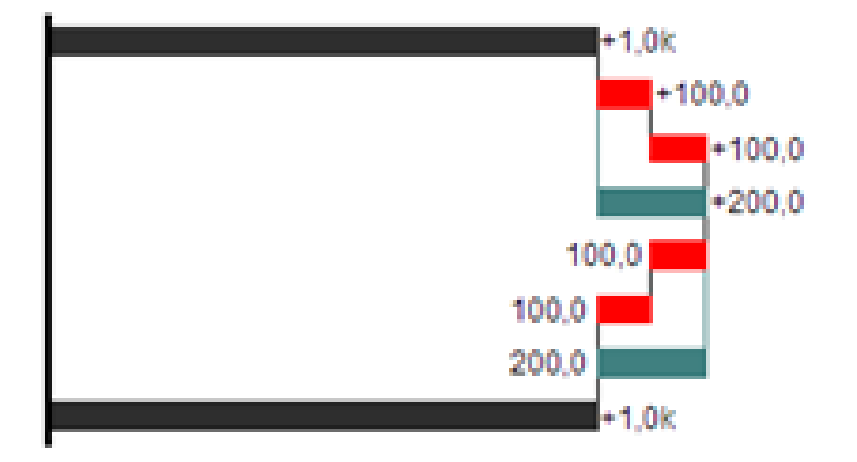

## **s+ = positive Spanne**

Mit einer positiven Spanne werden Zufluss-Positionen beginnend von einer Summen-Position zusammengefasst. Korrespondierend zur Zufluss-Position werden positive Vorzeichen unterdrückt und die (s+)-Farbe auf die Elemente angewendet.

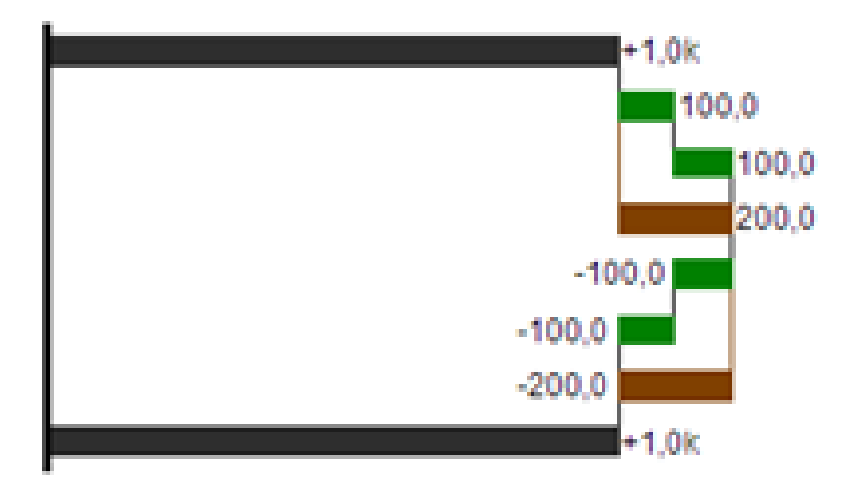

**D** Die (-) und (s-)-Werte im Waterfall Calculation Path wirken sich auch auf die Abweichungs-diagramme zum Wasserfall aus: Bei negativen Datenwerten, die nun aufgrund der Eingaben ohne Vorzeichen abgebildet werden, kehrt sich das Vorzeichen der Abweichungen wie auch die Ausrichtung zwangsläufig um. Andernfalls besteht die Gefahr der Falschinterpretation.

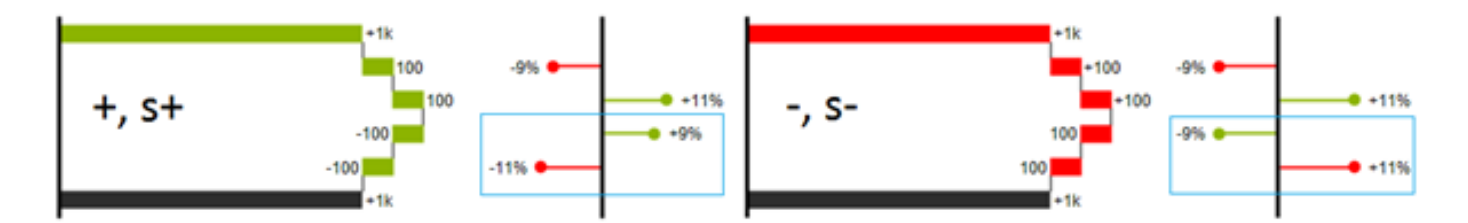

# Stapeldiagramm Modi

Bei der Darstellung von Werten im Form von Stapeldiagrammen können 5 verschiedene Modi für die Summenbildung genutzt werden. Folgende Abbildung zeigt die Modi auf:

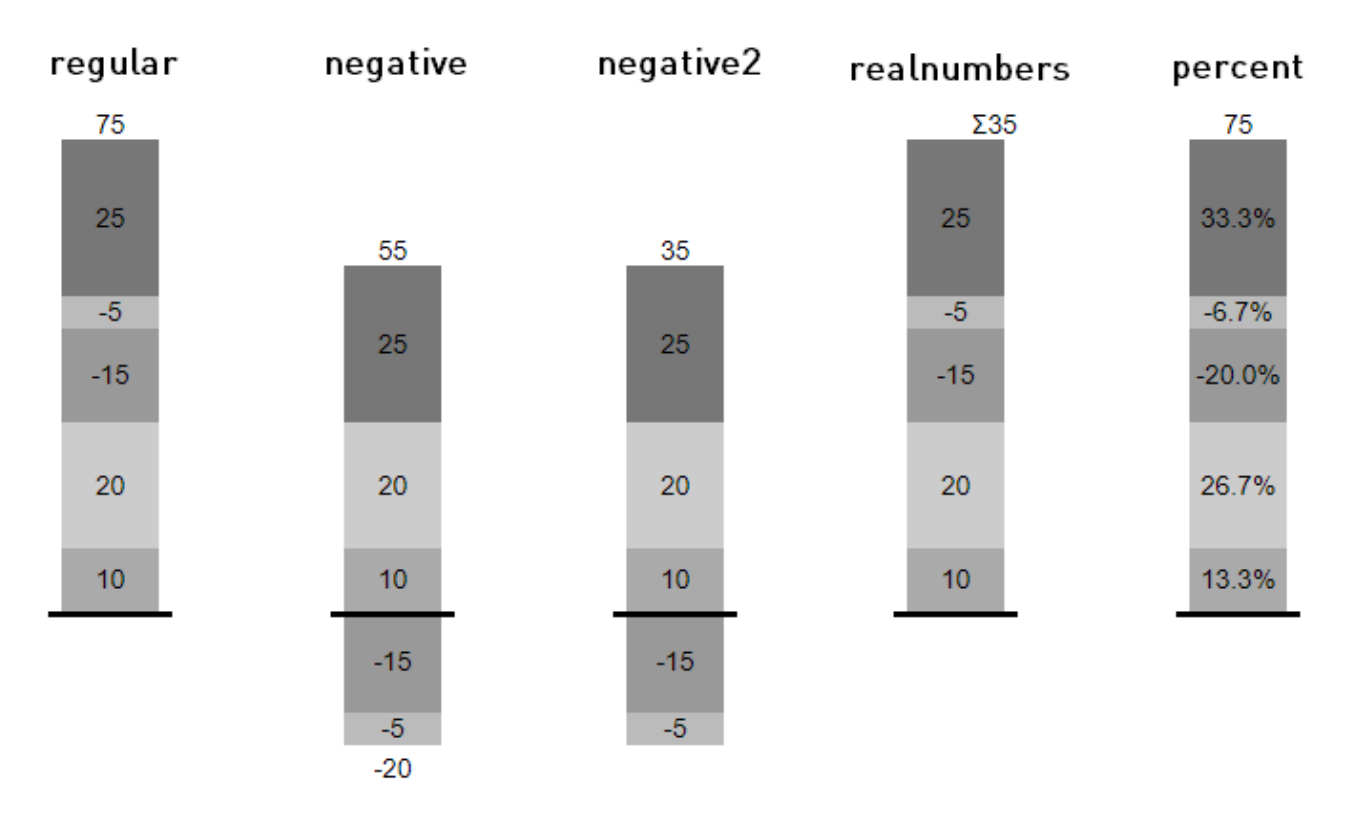